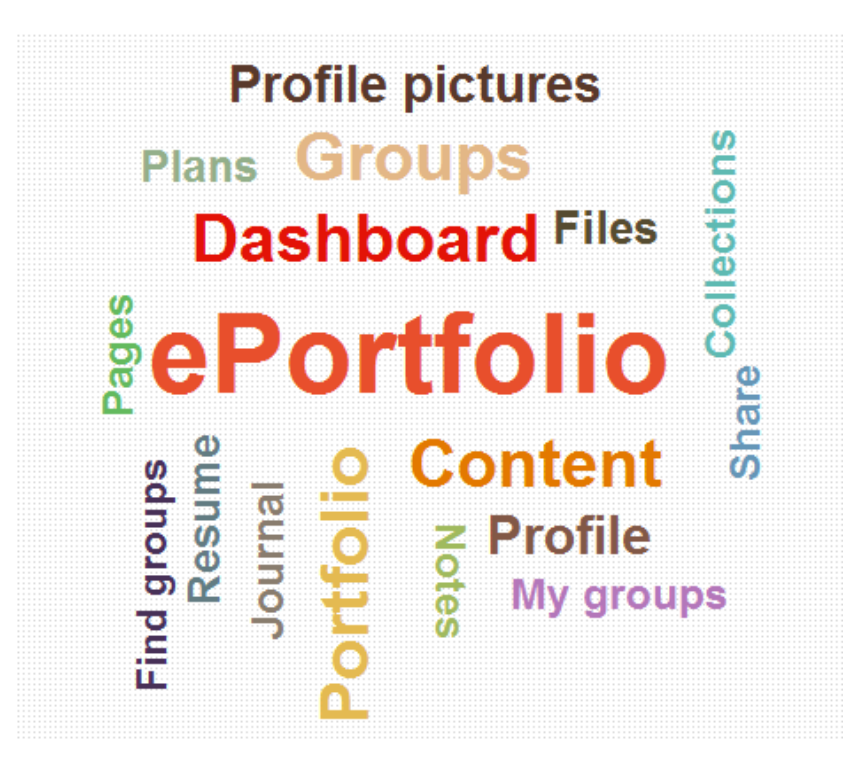

http://eportfolio.dusit.ac.th

ส ำนักวิทยบริกำรและเทคโนโลยีสำรสนเทศ **มหาวิทยาลัยสวนดุสิต**

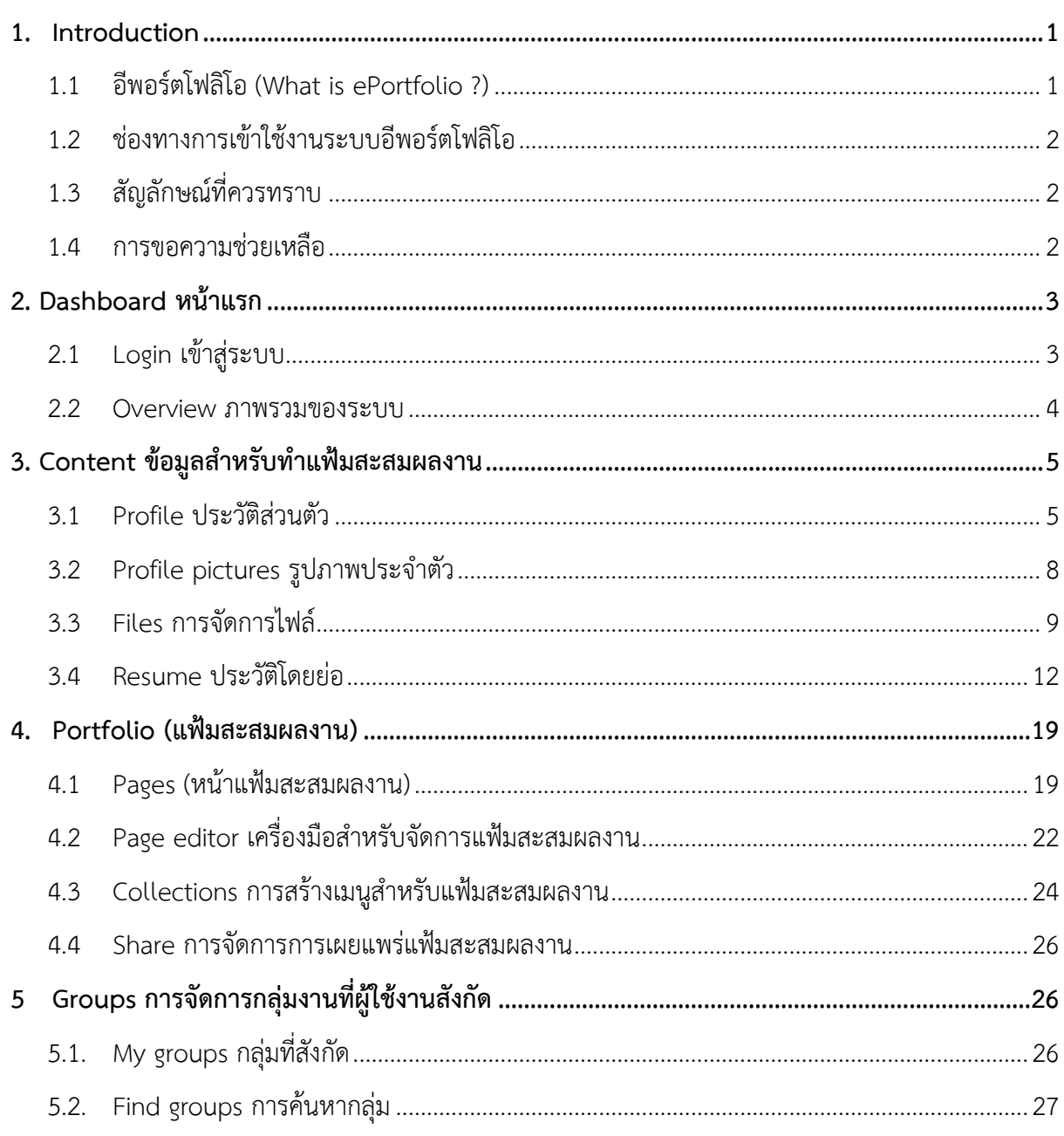

# สารบัญ

### <span id="page-2-0"></span>**1. Introduction**

### <span id="page-2-1"></span>1.1 **อีพอร์ตโฟลิโอ (What is ePortfolio ?)**

ระบบอีพอร์ตโฟลิโอ (ePortfolio) เป็นระบบสำหรับสร้างแฟ้มสะสมผลงานอิเล็กทรอนิกส์ในแต่ละรอบ กำรประเมิน ให้บริกำรแบบอินเทอร์เน็ต สำมำรถเข้ำใช้งำนได้ที่ http://eportfolio.dusit.ac.th ผู้ใช้งำน ้ จะต้องทำการลงบันทึกเข้า (Login) ใช้งานทุกครั้ง ด้วยชื่อผู้ใช้งานและรหัสผ่าน เช่นเดียวกับการเข้าใช้งาน ระบบสำรสนเทศของมหำวิทยำลัย ระบบอีพอร์ตโฟลิโอเป็นระบบที่ผู้ใช้งำนสำมำรถจัดเก็บข้อมูลส่วนตัว บริหำรจัดกำรไฟล์เอกสำรรูปภำพ พร้อมทั้งสร้ำงผลงำนจำกกำรปฏิบัติงำน ทั้งในรูปแบบข้อควำม ไฟล์เอกสำร ไฟล์รูปภาพ และไฟล์วีดิโอ และยังมีระบบรักษาความปลอดภัยของข้อมูล โดยผู้ใช้งานสามารถกำหนดการ เข้ำถึงข้อมูลต่ำง ๆ ที่สร้ำงขึ้นได้ด้วยตนเอง

้ระบบอีพอร์ตโฟลิโอได้ถูกนำมาใช้สำหรับประเมินผลการปฏิบัติงานของบุคลากรของมหาวิทยาลัย ทั้งสาย วิชำกำรและสำยสนับสนุนทำงวิชำกำร โดยผู้ใช้งำนจะต้องเลือกกลุ่มให้ตรงกับหน่วยงำนที่สังกัด เพื่อให้หัวหน้ำ ้ส่วนงานใช้เป็นข้อมูลสำหรับการประเมินผลการปฏิบัติงานของบุคลากรในสังกัด ประกอบไปด้วย 2 ส่วน คือ ผลสัมฤทธิ์ของงำนและพฤติกรรมกำรปฏิบัติงำน

การจัดทำแฟ้มสะสมผลงานอิเล็กทรอนิกส์ ผลสัมฤทธิ์ของงานจะต้องให้สอดคล้องยุทธศาสตร์ มหำวิทยำลัยสวนดุสิต ประกอบด้วย

- 1. กำรเสริมสร้ำงควำมเข้มแข็งของหลักสูตรเพื่อเพิ่มขีดควำมสำมำรถในกำรแข่งขัน
- 2. กำรผลิตบัณฑิตพันธุ์ใหม่ที่มีทักษะสนองต่อโลกอนำคต และเป็นพลเมืองที่ดี
- 3. กำรพัฒนำงำนวิจัยและนวัตกรรมที่มีคุณภำพ สำมำรถน ำไปใช้ให้เกิดประโยชน์อย่ำงเป็นรูปธรรม
- 4. กำรบริกำรวิชำกำรบนพื้นฐำนควำมตระหนักในควำมรับผิดชอบต่อสังคม
- 5. กำรพัฒนำศักยภำพบุคลำกรสู่ควำมเป็นเลิศ
- 6. กำรพัฒนำประสิทธิภำพระบบกำรบริหำรจัดกำร
- 7. กำรเสริมสร้ำงควำมเข้มแข็งและอยู่รอดอย่ำงยั่งยืนด้วยกำรแสวงหำรำยได้

พฤติกรรมกำรปฏิบัติงำนประกอบไปด้วย 2 ส่วน คือ สมรรถนะหลัก (Core Competency) และ สมรรถนะเฉพำะ (Functional Competency)

### **สมรรถนะหลัก (Core Competency)** จ ำนวน 6 สมรรถนะ ดังนี้

- 1. ควำมเป็นสวนดุสิต (SuanDusit Spirit)
- 2. ความมุ่งมั่นสู่ความสำเร็จ (Utmost)
- 3. กำรสั่งสมควำมเชี่ยวชำญในวิชำชีพ (Accumulation of Professional Expertise)
- 4. กำรสร้ำงเครือข่ำยพันธมิตและทีมงำน (Networking and Teamwork)
- 5. การดำรงตนบนฐานของวินัย คุณธรรม จริยธรรม และจรรยาบรรณวิชาชีพ (Discipline and Ethics)
- 6. ควำมเข้ำใจมหำวิทยำลัย (Understanding of the University)
- **สมรรถนะเฉพาะ (Functional Competency)** จ ำนวน 3 สมรรถนะ ดังนี้
- 7. ความรู้และทักษะที่จำเป็นสำหรับการปฏิบัติงานตามหน้าที่รับผิดชอบ (Specific Knowledge and Skills for job)
- 8. กำรพัฒนำนวัตกรรมจำกฐำนควำมรู้ (Innovative Thinking)
- 9. กำรประยุกต์ใช้เทคโนโลยีในกำรปฏิบัติงำน (Technology Application)

### 1.2 **ช่องทางการเข้าใช้งานระบบอีพอร์ตโฟลิโอ**

<span id="page-3-0"></span>้สำหรับช่องทางการเข้าใช้งานสามารถเข้าใช้งานผ่านทางระบบอินเทอร์เน็ตที่ใดก็ได้ อาทิเช่น ที่ทำงาน หรือที่บ้ำน โดยใช้เว็บบรำวเซอร์ได้ทุกรูปแบบไม่ว่ำจะเป็น อินเทอร์เน็ตเอกซ์พลอเรอร์ (Internet Explorer), ไฟร์ฟ็อก (Firefox), กูเกิล โครม (Google Chrome) และ ซำฟำรี (Safari) ดังรูป

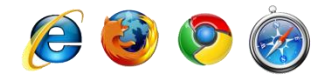

รูปที่ 1 ชนิดของเว็บบรำวเซอร์

ส ำหรับโดเมนเนมส ำหรับเข้ำใช้งำนผู้ใช้งำนสำมำรถเข้ำใช้งำนได้ดังนี้

■ http://[eportfolio](http://eportfolio.dusit.ac.th/).dusit.ac.th

เนื่องในปัจจุบันผู้ใช้งำนส่วนใหญ่มีกำรใช้โมบำย (Mobile) มำกขึ้นอำทิเช่น ไอโฟน (iPhone), ซัมซุง (Samsung) เป็นต้น โดยระบบได้ถูกออกแบบเพื่อให้สำมำรถเปิดใช้งำนผ่ำนโมบำยได้

### <span id="page-3-1"></span>1.3 **สัญลักษณ์ที่ควรทราบ**

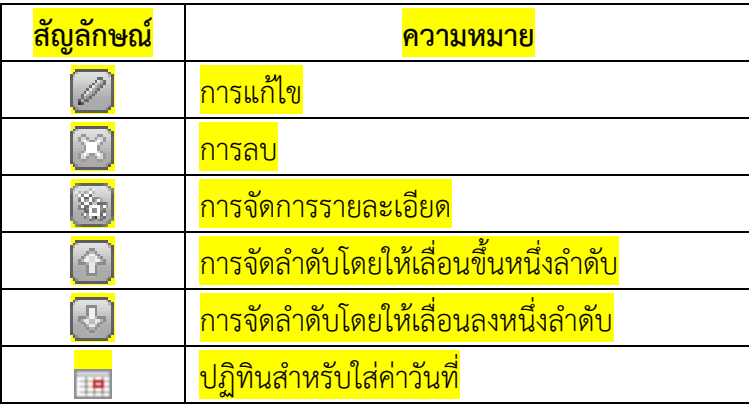

### <span id="page-3-2"></span>1.4 **การขอความช่วยเหลือ**

สำนักวิทยบริการและเทคโนโลยีสารสนเทศ ได้เตรียมทีมงานสำหรับให้คำปรึกษาหรือแนะนำการใช้ระบบ โดยมีรำยชื่อพร้อมเบอร์ติดต่อภำยใน และอีเมลล์ ดังนี้

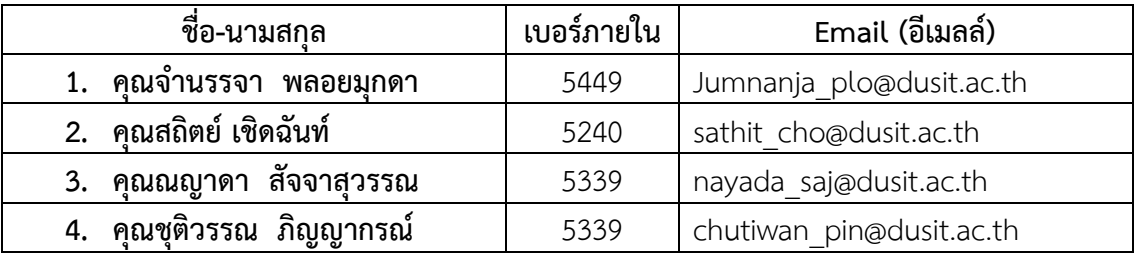

ี สำหรับช่องทางอื่นๆ ผู้ใช้งานสามารถให้คำแนะนำหรือติชมและขอรับความช่วยเหลือได้ดังนี้

อีเมลล์ [e-mail] [network@dusit](mailto:network@dusit.ac.th).ac.th

เว็บไซต์ [Website] http://[feedback](http://feedback.dusit.ac.th/).dusit.ac.th

Facebook https://www.[facebook](https://www.facebook.com/aritdusit).com/aritdusit

#### <span id="page-4-0"></span>**2. Dashboard หน้าแรก**

Dashboard คือหน้ำแรกที่ผู้ใช้งำนเข้ำสู่ระบบ และเป็นหน้ำที่แสดงควำมเคลื่อนไหวของแฟ้มสะสมผลงำน ของสมำชิกที่อยู่ภำยในกลุ่มเดียวกัน

### <span id="page-4-1"></span>**2.1 Login เข้าสู่ระบบ**

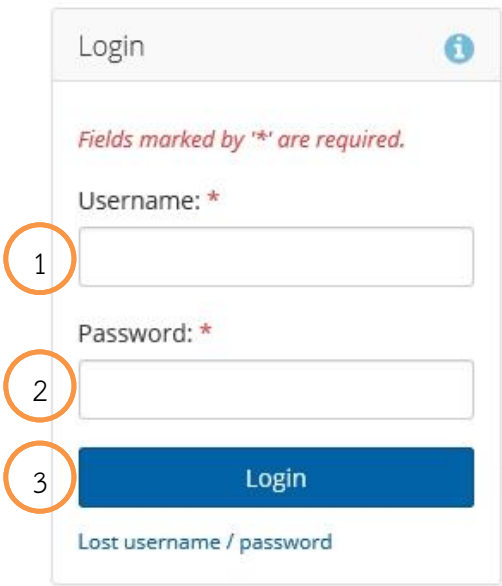

- 1. Username (ชื่อผู้ใช้งาน) คือชื่อสำหรับทำการเข้าสู่ระบบโดยใช้เหมือนกับการเข้าใช้งานระบบ สำรสนเทศของมหำวิทยำลัย อำทิเช่น ระบบกำรเข้ำใช้อินเทอร์เน็ต เช่น sathit\_cho
- 2. Password (รหัสผ่าน) คือเป็นรหัสสำหรับการเข้าสู่ระบบใช้เหมือนกับการเข้าใช้งานระบบสารสนเทศ ของมหำวิทยำลัย อำทิเช่น ระบบกำรเข้ำใช้อินเทอร์เน็ต เช่น วันเดือนปี(07012500) หำกกรณียัง ไม่ได้ ผู้ใช้งำนสำมำรถเข้ำไปเปลี่ยนรหัสผ่ำนได้ที่ http://chgpwd.dusit.ac.th/sspr/private/Login
- 3. **Login** (เข้ำสู่ระบบ) เมื่อผู้ใช้งำนระบุ Username และ Password ให้คลิกที่ปุ่ม Login

#### Overview เป็นการแสดงภาพรวมของระบบและแนะนำส่วนประกอบต่าง ๆ ของระบบ 2)  $\begin{pmatrix} 3 \end{pmatrix}$   $\begin{pmatrix} 4 \end{pmatrix}$ มหาวิทยาลัยสวนคุสัต ดี จำนรรจา พลอยมกดา Search users  $\alpha$ **C** Settings  $\mathbf{z}$  2  $\bullet$  Logout **Dashboard O** Content Portfolio <sup>to</sup> Groups 5 1 จำนรรจา พลอยมุกดา 76 ข่าวประชาส้มพ้นธ์ ....! My groups: ทางสำนักวิทยบริการและเทคโนโลยีสารสนเทศ ได้ดำเนินการปรับปรุงระบบ eportfolio เพื่อแก้ไขบัญหาที่ได้รับแจ้งเข้ามาดังนี้ ผู้บริหารสำนักวิทยบริการและเทคโนโลยี •• ข้อมูลของผู้ใช้งานบางท่านไม่แสดงในหน้าแฟ้มสะสมผลงานที่สร้างขึ้น **BULLERS** • การใช้งานเมนู "Copy a page" โดยที่ช้อมูลและผลงานของรอบประเมินที่ผ่านมายังคงอยู่เหมือนเดิม ฝ่ายพัฒนาระบบการเรียนรั 図 ฝ่ายศูนย์ช้อมูลกลาง ฝ่ายห้องสมุด ฝ่ายเทคโนโลยีสารสนเทศและคอมพิวเตอร์ **Share** Engage **Create** พนักงานมหาวิทยาลัย (สายสนับสนน) สำนักงานอำนวยการ Links and resources คู่มือการใช้งานระบบ นิยามและพฤติกรรมที่คาดหวังของแต่ละ **x** Hide information box สมรรถนะ(Competency) ตัวอย่างการเข้าใช้งาน e-Portfolio ● Edit dashboard บริการเปลี่ยนรหัสผ่าน (Password)

- 1. เมนูสำหรับการเข้าใช้งาน
- 2. แสดงชื่อภำษำไทยของผู้ใช้งำน

<span id="page-5-0"></span>**2.2 Overview ภาพรวมของระบบ**

- 3. **Setting** (กำรตั้งค่ำ) ผู้ใช้งำนสำมำรถเข้ำไปตั้งค่ำเกี่ยวกับระบบ ได้เท่ำที่ระบบเปิดให้ใช้งำน เช่น กำร แสดงผลของแฟ้มสะสมผลงาน จำนวนการใช้คีย์เวิร์ด (Key word) เป็นต้น
- 4. **Logout** (ออกจากระบบ) เป็นการออกจากระบบเมื่อผู้ใช้งานต้องการจบการทำงานทุกครั้ง
- 5. **Search users** (ค้นหาผู้ใช้งานในระบบ) สำหรับผู้ใช้งานในระบบที่ต้องการค้นหาผู้ใช้งานคนอื่น ให้ ท ำกำร ระบุชื่อภำษำไทยของผู้ใช้งำนคนอื่นที่ต้องกำรค้นหำ หลังจำกนั้นคลิกที่ GO
- 6. ในส่วนนี้เป็นส่วนแสดงข้อควำมอธิบำยระบบ ชี้แจ้งกรณีต่ำง ๆ หรืออำจจะเป็นกำรแจ้งข่ำวสำรจำก ทำงผู้ดูแลระบบหรือจำกทำงมหำวิทยำลัย
- 7. แสดงชื่อ นำมสกุล รูปภำพ รวมถึงแสดงชื่อกลุ่มหรือหน่วยงำนที่ท่ำนสังกัด

4

### <span id="page-6-0"></span>**3. Content ข้อมูลส าหรับท าแฟ้มสะสมผลงาน**

Content หรือ ข้อมูลสำหรับทำแฟ้มสะสมผลงาน ในส่วนนี้เป็นการเตรียมข้อมูลของผู้ใช้งานสำหรับนำไป สร้ำงแฟ้มสะสมผลงำนตั้งไฟล์เอกสำรต่ำง ๆ รูปภำพ วิดีโอ ร่วมถึงประวัติของผู้ใช้งำนเอง

### <span id="page-6-1"></span>**3.1 Profile ประวัติส่วนตัว**

ในส่วน Profile เป็นส่วนในกำรระบุข้อมูลของผู้ใช้งำน อำทิเช่น ชื่อ นำมสกุล ทั้งภำษำไทยและ ิ ภาษาอังกฤษ ข้อมูลสำหรับการติดต่อสื่อสาร อาทิเช่น อีเมลล์ เบอร์ติดต่อภายใน สำหรับการติดต่อสื่อสาร กำรแนะน ำตัวเองของผู้ใช้งำน

### **3.1.1 About me เป็นการก าหนดชื่อนามสกุล โดยระบบจะท าการเพิ่มให้อัตโนมัติผู้ใช้งาน เพียงแค่ระบุหน่วยงานที่สังกัดอยู่**

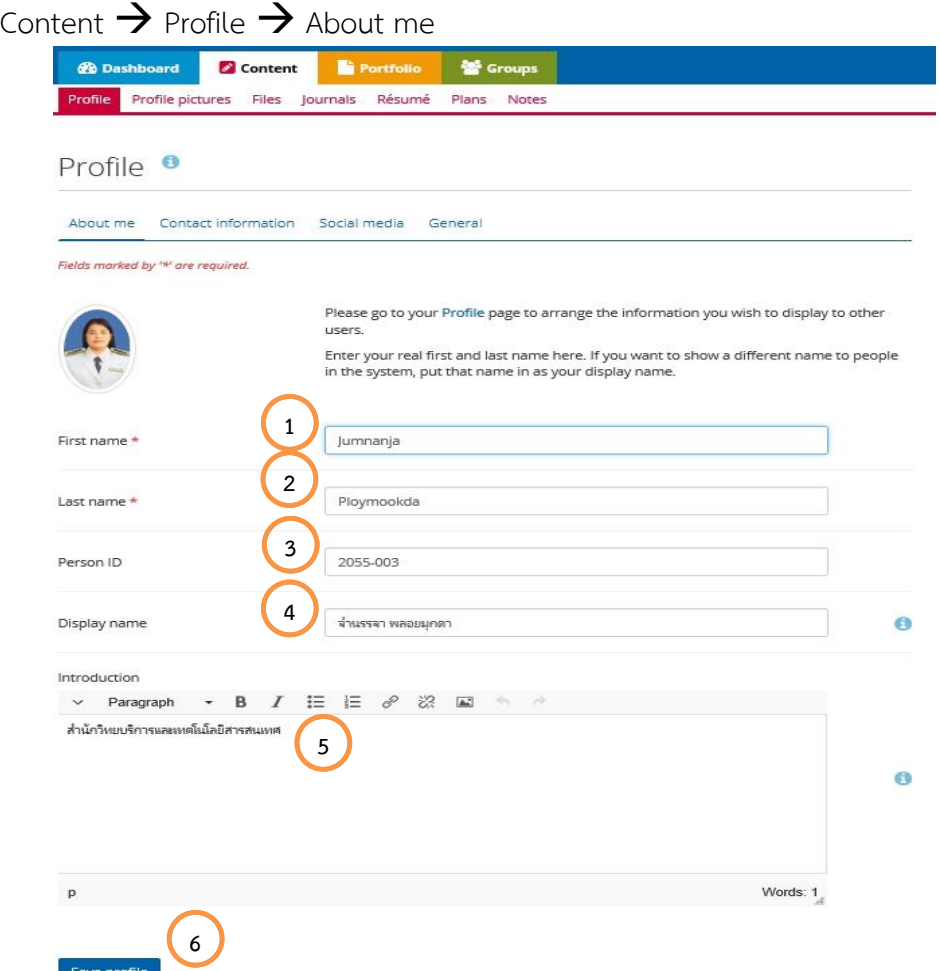

- 1. **First name** ชื่อภำษำอังกฤษของผู้ใช้งำน
- 2. **Last name** นำมสกุลภำษำอังกฤษของผู้ใช้งำน
- 3. **Personal ID** รหัสบุคลำกร
- 4. **Display name** ชื่อ นำมสกุล ภำษำไทย
- 5. **Introduction** เป็นการระบบข้อมูลสำหรับแนะนำผู้ใช้งาน ในที่นี่ให้ระบุ หน่วยงาน สำนัก ที่ผู้ใช้งาน สังกัด เช่น กลุ่มงานเทคนิคและระบบเครือข่าย สำนักวิทยบริการและเทคโนโลยีสารสนเทศ
- 6. **Save profile** บันทึกข้อมูล

3.1.2 Contact information เป็นข้อมูลสำหรับการติดต่อกับเพื่อให้ผู้อื่นสามารถติดต่อกลับมายัง ผู้ใช้งำนหรือผู้สร้ำงแฟ้มสะสมผลงำนได้

Content  $\rightarrow$  Profile  $\rightarrow$  Contact information

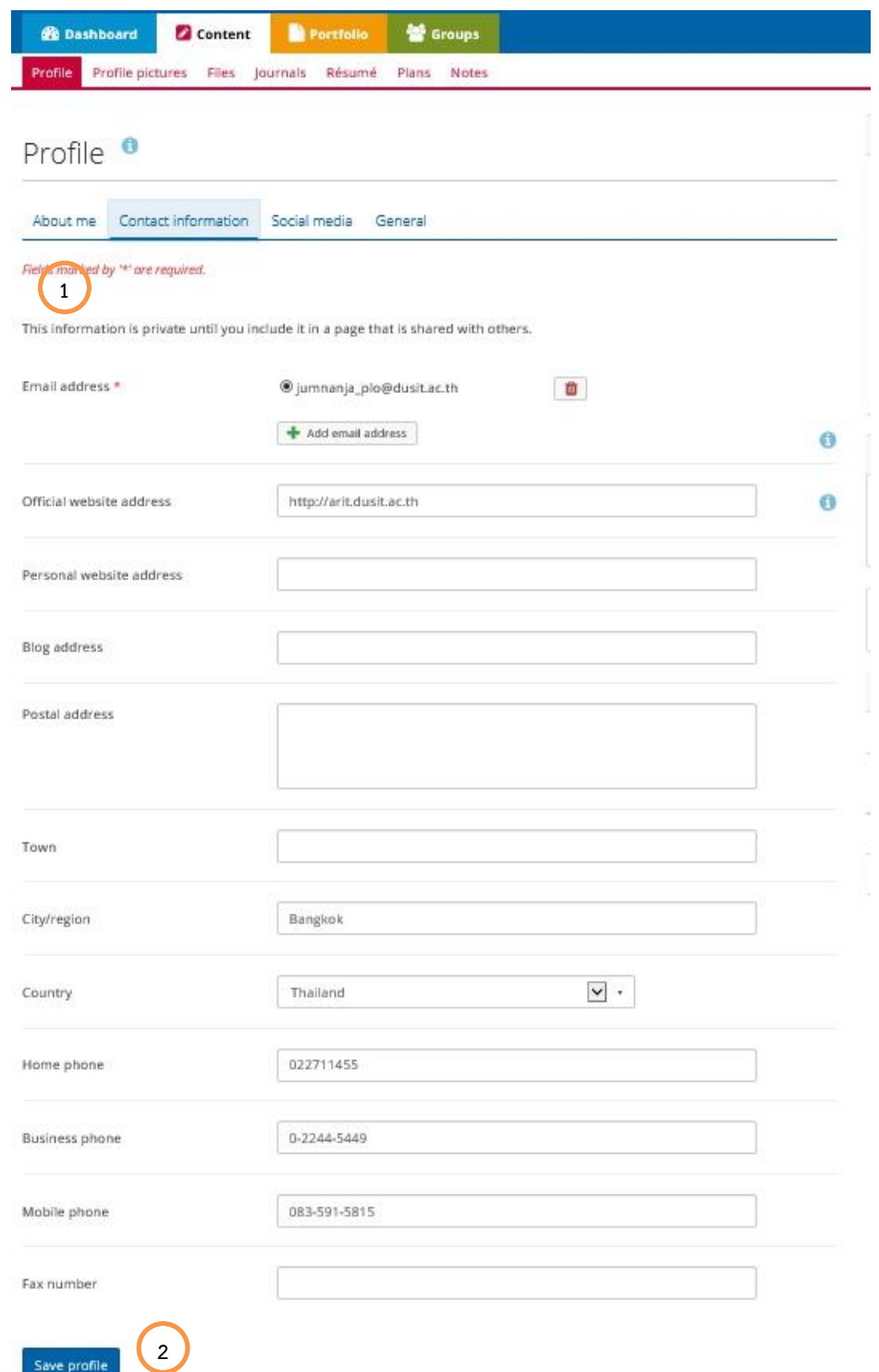

- 1. ระบุข้อมูลสำหรับการติดต่อสื่อสาร อาทิเช่น ที่อยู่ อีเมล์ เบอร์โทรศัพท์ เป็นต้น
- 2. **Save profile** ทำการบันทึกข้อมูลหลังจากที่ผู้ใช้งานได้ทำการระบุข้อมูลเรียบร้อยแล้ว

**3.1.3 Social Media** เป็นช่องทำงกำรติดต่อทำงอื่น นอกจำกอีเมลล์ เช่น line, Facebook Content  $\rightarrow$  Profile  $\rightarrow$  Social Media

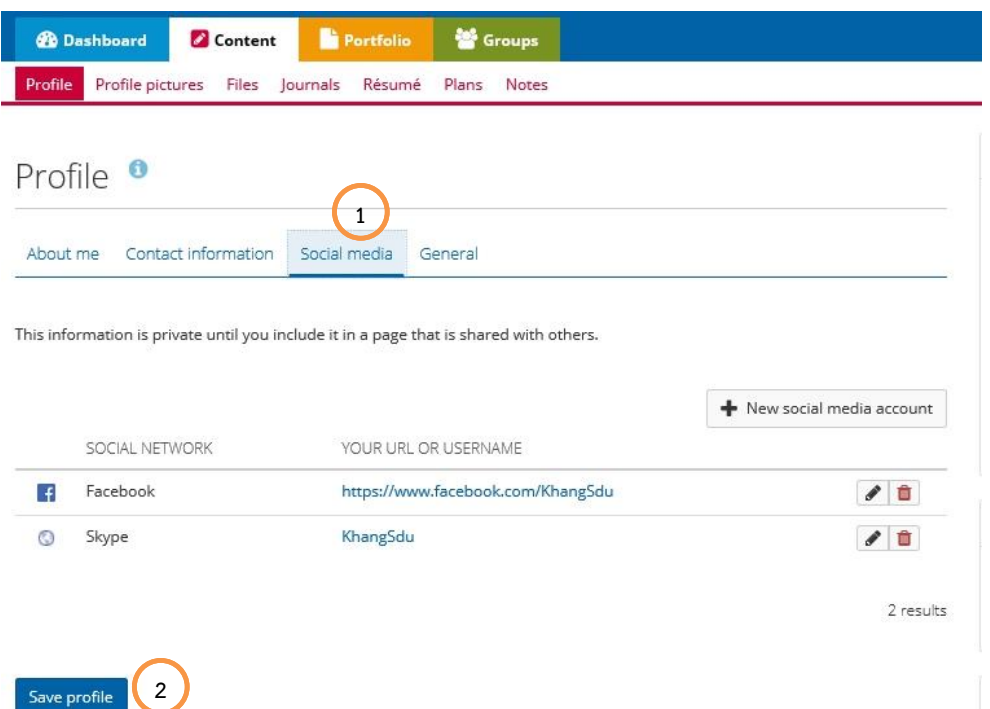

- 1. ระบุข้อมูลของผู้ใช้งำนในส่วนของกำรสื่อสำรผ่ำนทำงข้อควำมหรือ Social Media เช่น Facebook Line และ Skype เป็นต้น
- 2. Save profile ทำการบันทึกข้อมูลหลังจากที่ผู้ใช้งานได้ทำการระบุข้อมูลเรียบร้อยแล้ว

### **3.1.4 General เป็นการกำหนดอาชีพ และหน่วยงานที่ทำงาน**

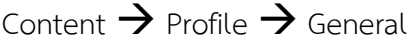

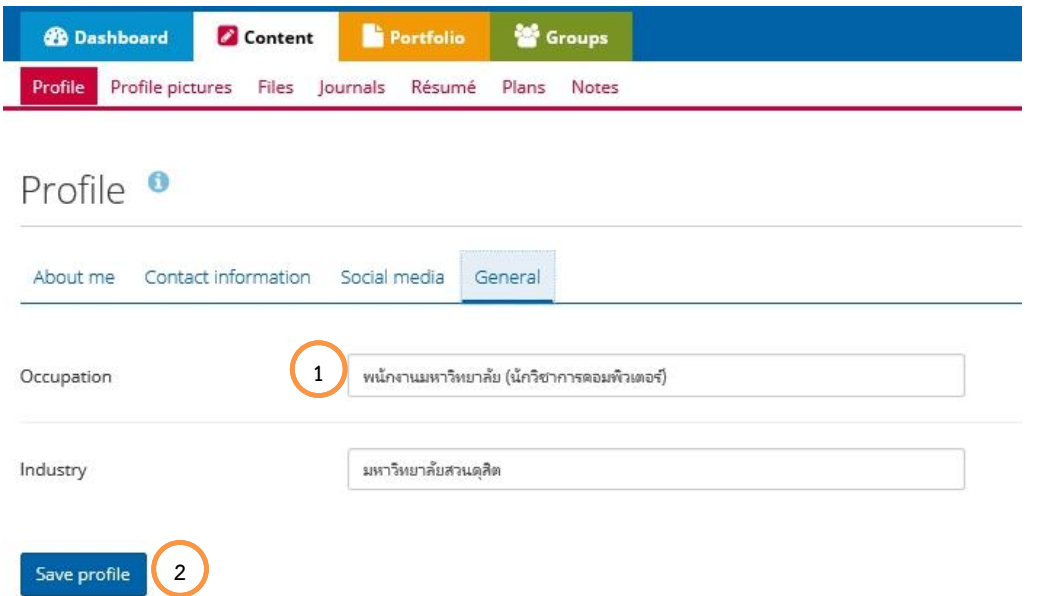

- 1. **Occupation** เป็นการระบุข้อมูลอาชีพ หรือตำแหน่งงาน เช่น เจ้าหน้าที่ตามสัญญาจ้าง และ **Industry** เป็นการระบุข้อมูลเกี่ยวกับหน่วยงานสำนักงานที่ทำงาน เช่น มหาวิทยาลัยสวนดุสิต
- 2. Save profile ทำการบันทึกข้อมูลหลังจากที่ผู้ใช้งานได้ทำการระบุข้อมูลเรียบร้อยแล้ว

#### <span id="page-9-0"></span>**3.2 Profile pictures รูปภาพประจ าตัว**

**3.2.1 Pictures uploaded to ePortfolio** เป็นกำรเพิ่มและเปลี่ยนแปลงรูปประจ ำตัวของผู้ใช้งำน

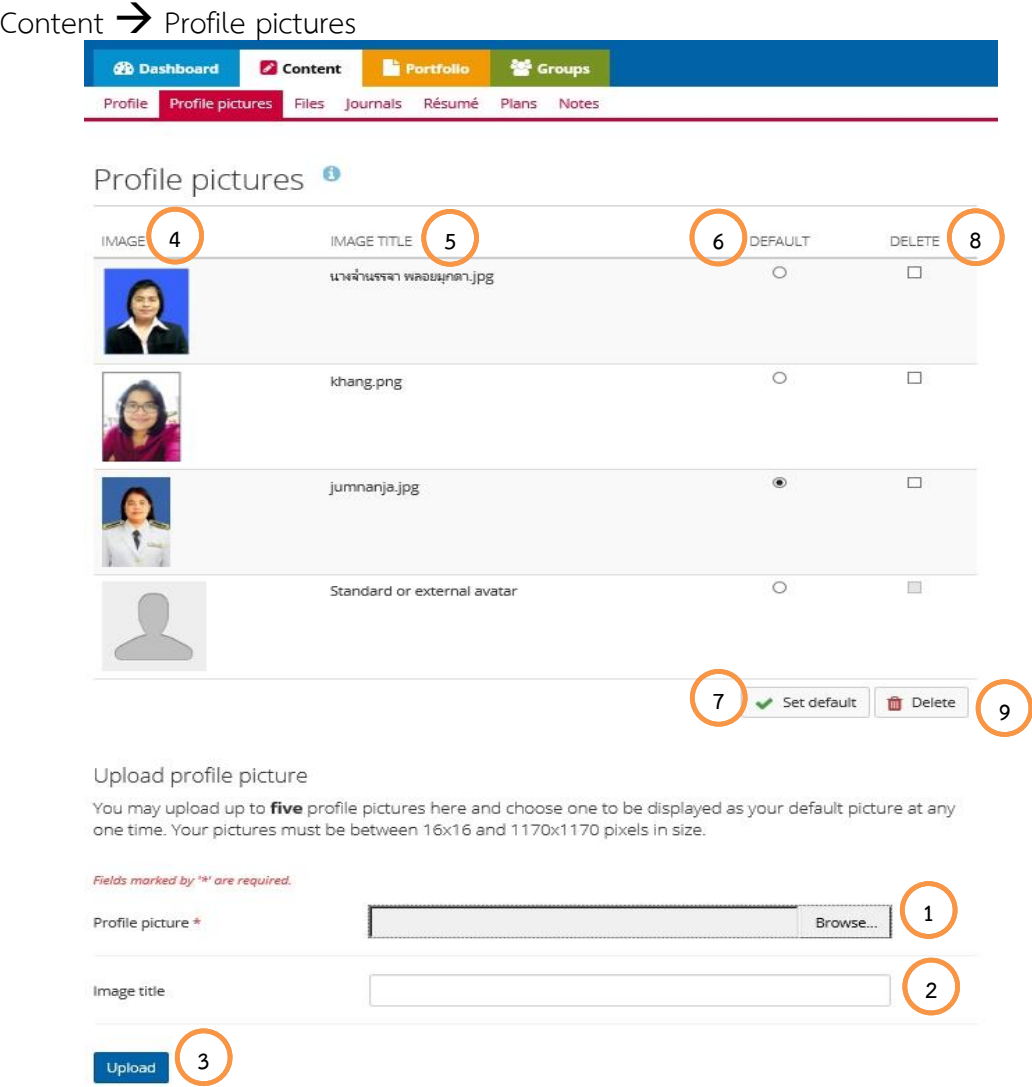

- 1. **Profile picture** ในส่วนนี้ให้ทำการเพิ่มรูปภาพของผู้ใช้งานเข้าสู่ระบบ โดยคลิกที่ Browse
- 2. **Image title** ระบุชื่อรูปภำพให้สอดคล้อง สำมำรถระบุภำษำไทยได้
- 3. **Upload** เมื่อเลือกรูปภำพเรียบร้อยแล้วให้คลิกที่ Upload
- 4. **Image** รูปภาพที่อัพโหลดเข้ามาจะมาแสดง ณ ตำแหน่งนี้
- 5. **Image title** ชื่อรูปภาพที่ระบุจะมาแสดง ณ ตำแหน่งนี้
- 6. **Default** เมื่อต้องการนำภาพที่อัพโหลดมาเป็นภาพประจำตัวผู้ใช้งาน ให้คลิกที่คอลัมน์ Default ให้ ตรงกับรูปภำพที่ต้องกำร
- 7. Set default คือการกำหนดภาพประจำตัวผู้ใช้งาน หลังจากที่ได้เลือกภาพเรียบร้อยแล้วให้คลิกที่ Set default
- 8. **Delete** เมื่อต้องกำรลบภำพที่อัพโหลดมำออกจำกระบบ ให้คลิกที่คอลัมน์ Delete ให้ตรงกับรูปภำพ ที่ต้องกำร
- 9. **Delete selected profile pictures** ทำการลบภาพออกจากระบบ หลังจากที่ได้เลือกภาพ เรียบร้อยแล้วให้คลิกที่ Delete selected profile pictures

#### <span id="page-10-0"></span>**3.3 Files การจัดการไฟล์**

**3.3.1 Upload a file**

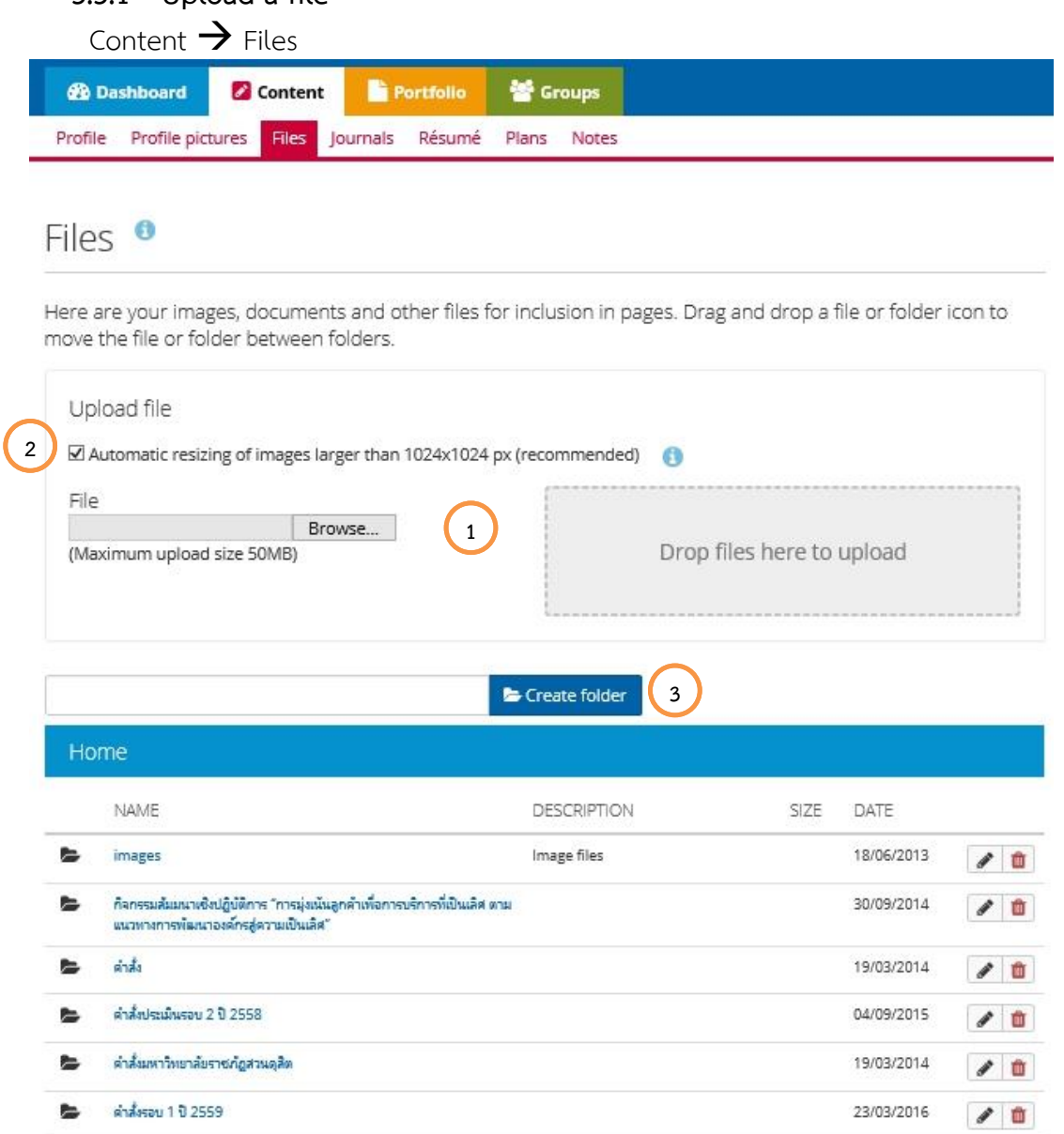

- 1. **Upload file/Drop files here to upload** คือกำรเพิ่มไฟล์แต่ละประเภทเข้ำในระบบของผู้ใช้งำน ส ำหรับกำรอัพโหลดไฟล์แต่ละประเภทในแต่ละครั้งจะต้องไม่เกิน 50 MB กำรใช้งำนให้คลิกที่ Browse เพื่อค้นหำไฟล์ที่ต้องกำรในเครื่องคอมพิวเตอร์ของผู้ใช้งำน
- 2. **Automatic resizing or images larger than** 1024\*1024 px เป็นกำรลดขนำดของไฟล์รูปภำพ แบบอัตโนมัติ โดยถ้ามีขนาดของรูปภาพที่เกิน 1024\*1024 px ระบบจะทำการลดขนาดของไฟล์ รูปภำพให้อัตโนมัติ
- 3. Create folder ผู้ใช้งานสามารถสร้างโฟลเดอร์สำหรับแยกประเภทของไฟล์หรือจัดหมวดหมู่ได้

**3.3.2 Upload multiple files** เป็นกำรอัพโหลดไฟล์พร้อมกันหลำยหลำย ๆ ไฟล์

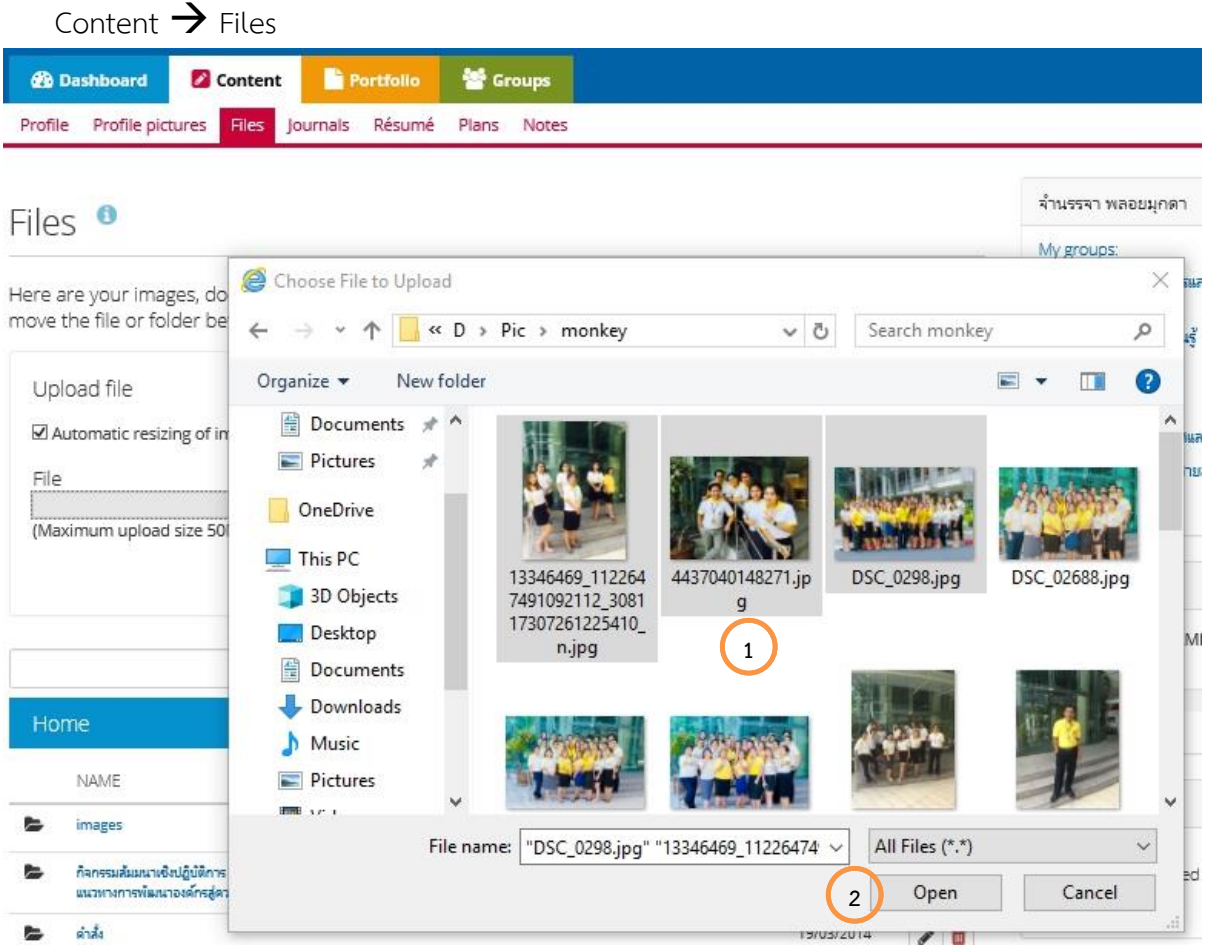

- 1. หลังคลิกที่ **Browse** เพื่อค้นหำไฟล์ที่ต้องกำรในเครื่องคอมพิวเตอร์ของผู้ใช้งำน หำกผู้ใช้งำนต้องกำร เลือกหลำยไฟล์ให้คลิก **CTRL** พร้อมกับคลิกไฟล์ที่ต้องกำร
- 2. **Open** คือการตกลงเลือกไฟล์ที่ได้ทำการเลือกเอาไว้ หลังจากนั้นระบบจะทำการอัพโหลดไฟล์ที่ได้ เลือกไว้

# **3.3.3 Edit a file or folder** เป็นกำร**แก้ไขชื่อโฟลเดอร์**

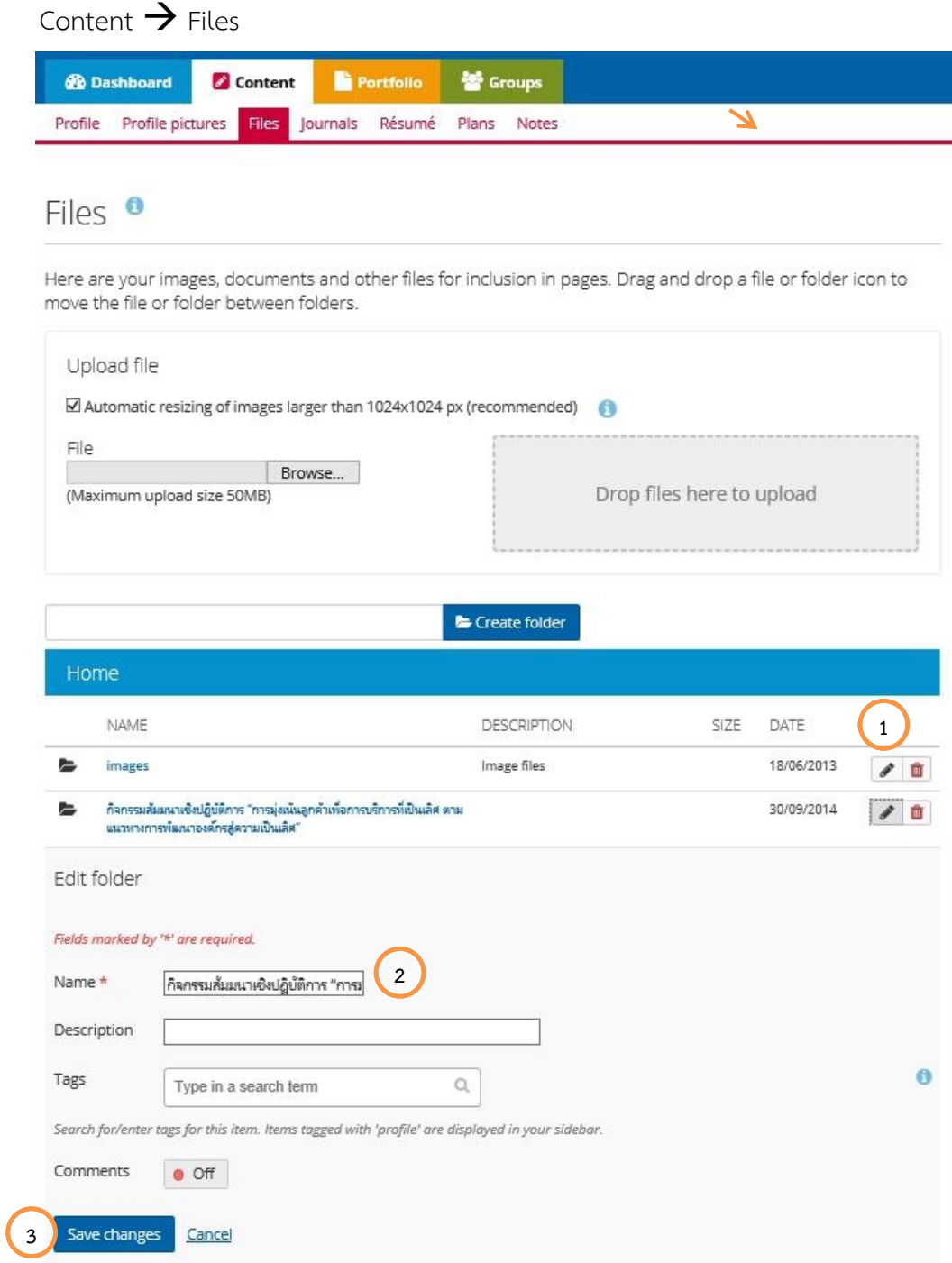

- 1. คลิกที่สัญลักษณ์ คล้ายดินสอ เพื่อทำการแก้ไขไฟล์
- 2. ดำเนินการแก้ไขไฟล์ เช่น Name (ชื่อ), Description (รายละเอียด), Tags(คีย์เวิร์ด)
- 3. **Save changes** ท ำกำรบันทึกข้อมูลที่ได้แก้ไข

#### **3.3.4 Quota**

้สำหรับผู้ใช้งานแต่ละท่านจะมีพื้นที่สำหรับจัดเก็บไฟล์ต่าง ๆ ประมาณ 1000.0MB โดยระบบจะมี สถำนะปริมำณกำรใช้งำนแจ้งให้กับผู้ใช้งำนได้ทรำบทำงด้ำนขวำ

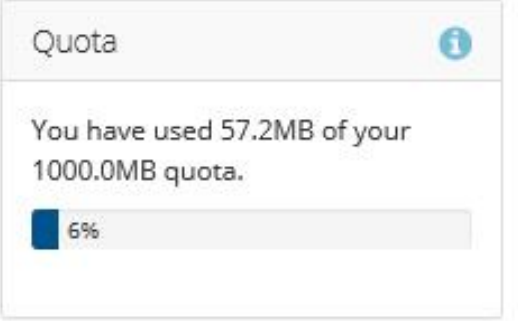

### <span id="page-13-0"></span>**3.4 Resume ประวัติโดยย่อ**

Resume เป็นประวัติโดยย่อ ตั้งแต่ประวัติส่วนตัว ประวัติการศึกษา ประวัติการทำงาน และ เป้าหมายที่จะทำ โดยระบบเป็นแบบฟอร์ม ผู้ใช้งานเพียงแค่ระบุข้อมูลลงไป

#### **3.4.1 Introduction**

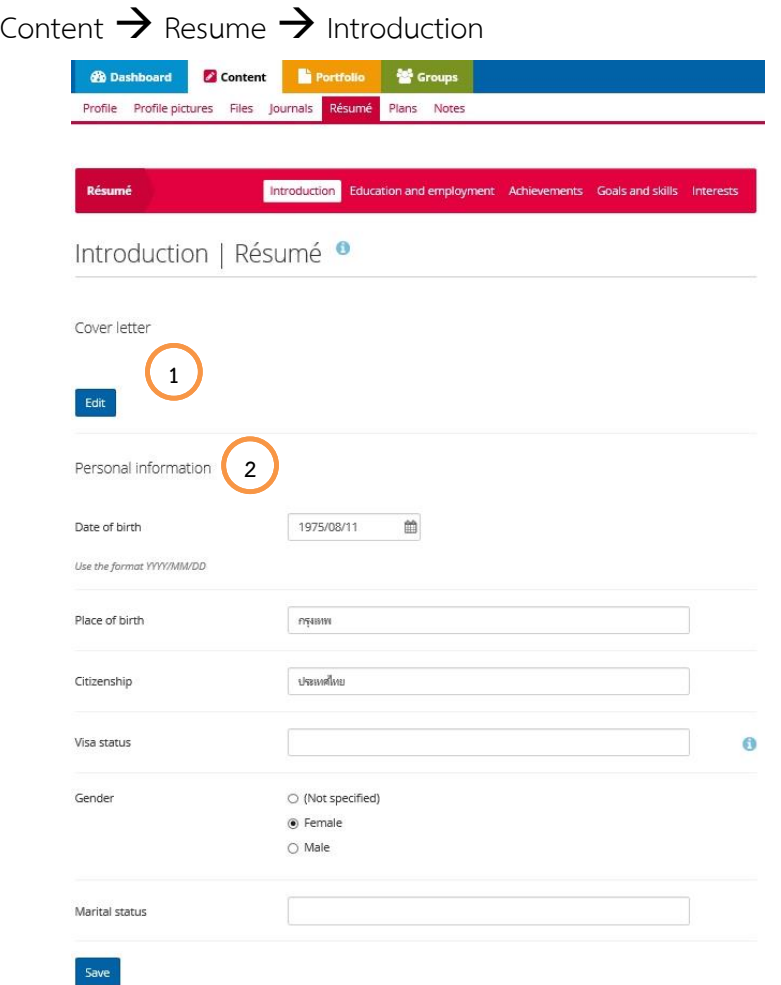

- 1. **Cover letter** คือการเขียนแนะนำตัว ความสามารถของผู้ใช้งาน
- 2. **Personal Information** คือข้อมูลส่วนบุคคล เช่น วันเดือนปีเกิด เพศ สถำนะ

#### **3.4.1.1 Cover letter**

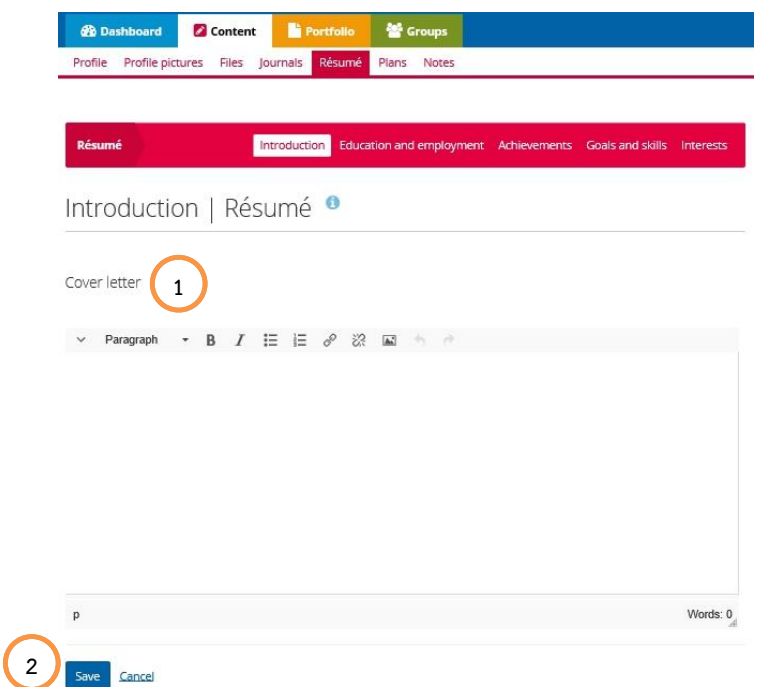

- 1. หลังจำกที่คลิก **Edit** ในส่วนของ Cover letter
- 2. **Save** บันทึกข้อความจากการเขียนแนะนำตัว

### **3.4.1.2 Personal information** เป็นข้อมูลส่วนบุคคล

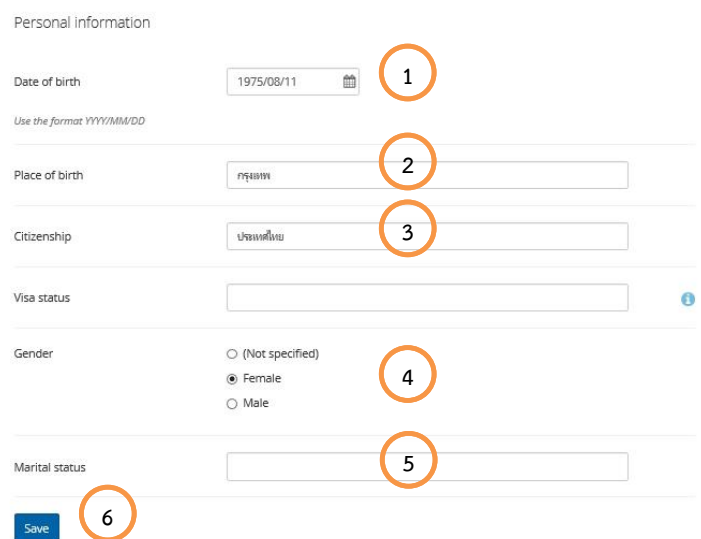

- 1. **Date of birth** คือกำรระบุวันเดือนปีเกิด
- 2. **Place or birth** คือกำรระบุสถำนที่เกิด
- 3. **Citizenship** คือกำรระบุประเทศที่อยู่
- 4. **Gender** คือกำรระบุเพศ
- 5. **Marital status** คือกำรระบุสถำนะกำรสมรส
- 6. **Save** คือกำรบันทึกข้อมูล

### **3.4.2 Education and employment** เป็นข้อมูลด้ำนกำรศึกษำ

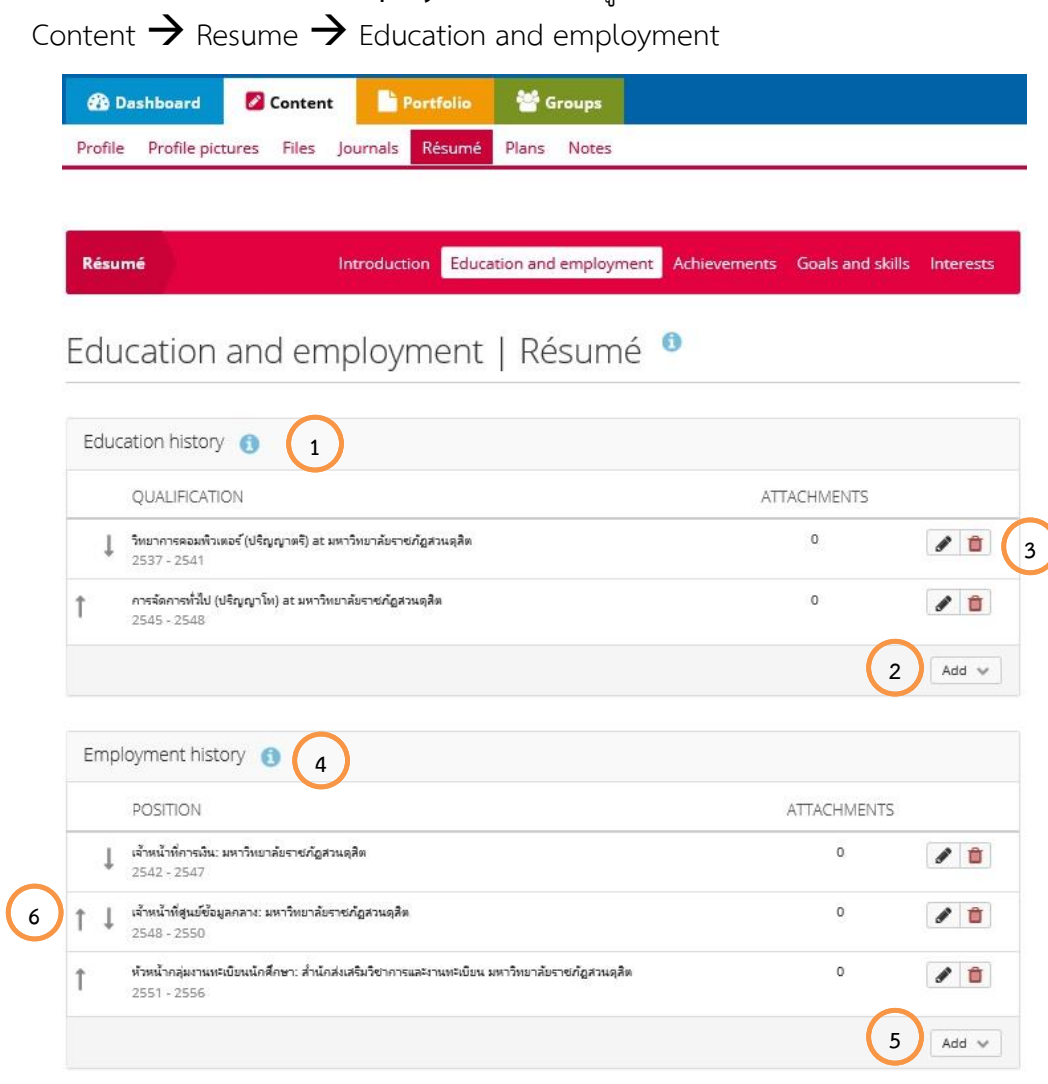

- 1. รำยกำรประวัติกำรศึกษำ
- 2. **Add** เพิ่มประวัติกำรศึกษำ
- 3. สัญลักษณ์ในการดำเนินการ เช่น  $\boxdot$  แก้ไข  $\boxdot$  ลบ ในส่วนของประวัติการศึกษา
- 4. รายการประวัติการทำงาน
- 5. **Add** เพิ่มประวัติการทำงาน
- 6. สัญลักษณ์ในกำรด ำเนินกำร เช่น แก้ไข ลบ ในส่วนของประวัติกำรท ำงำน หรือถ้ำมีรำยกำร มากกว่าหนึ่งจะมีสัญลักษณ์ **โน๊ ส**ำหรับการจัดลำดับของข้อมูล

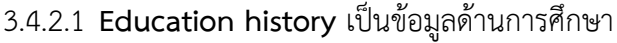

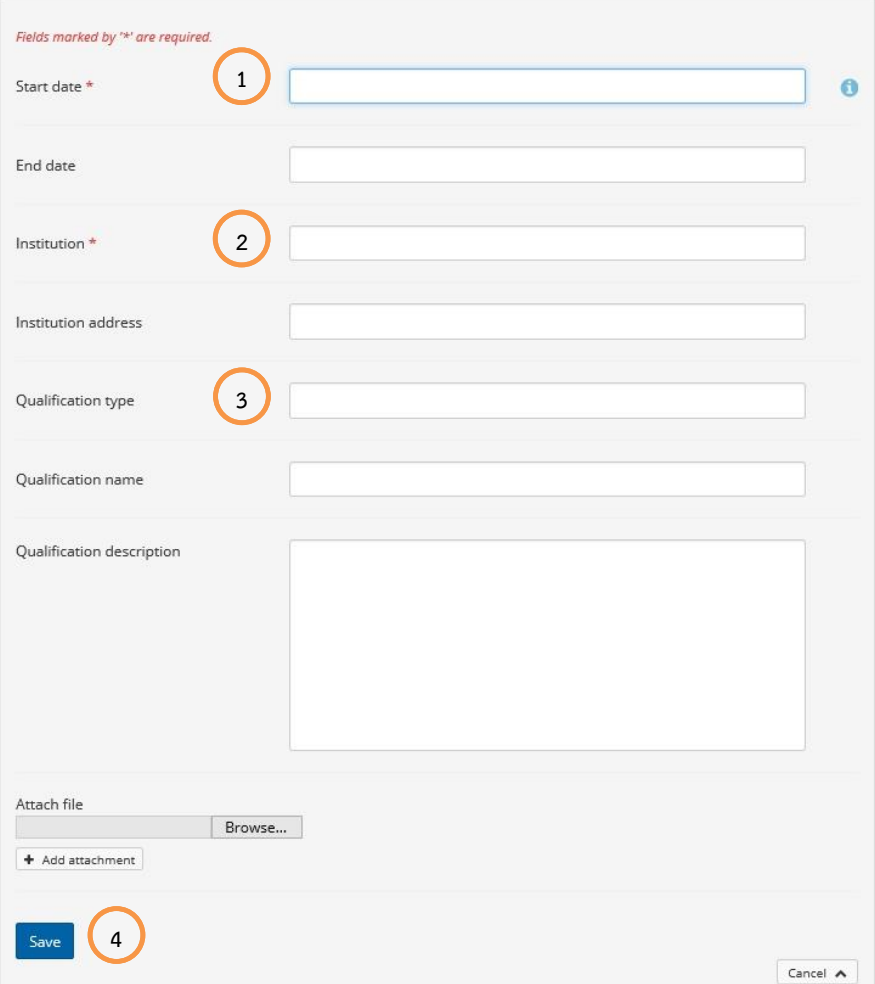

- 1. **Start date** คือวันที่เริ่มเรียน บังคับระบุข้อมูล
- 2. **Institution** คือระบุสถำบันที่จบกำรศึกษำ บังคับระบุข้อมูล
- 3. **Qualification type** คือระดับกำรศึกษำที่จบ และ **Qualification name** คือสำขำที่จบ กำรศึกษำ
- 4. **Save** คือกำรบันทึกข้อมูล

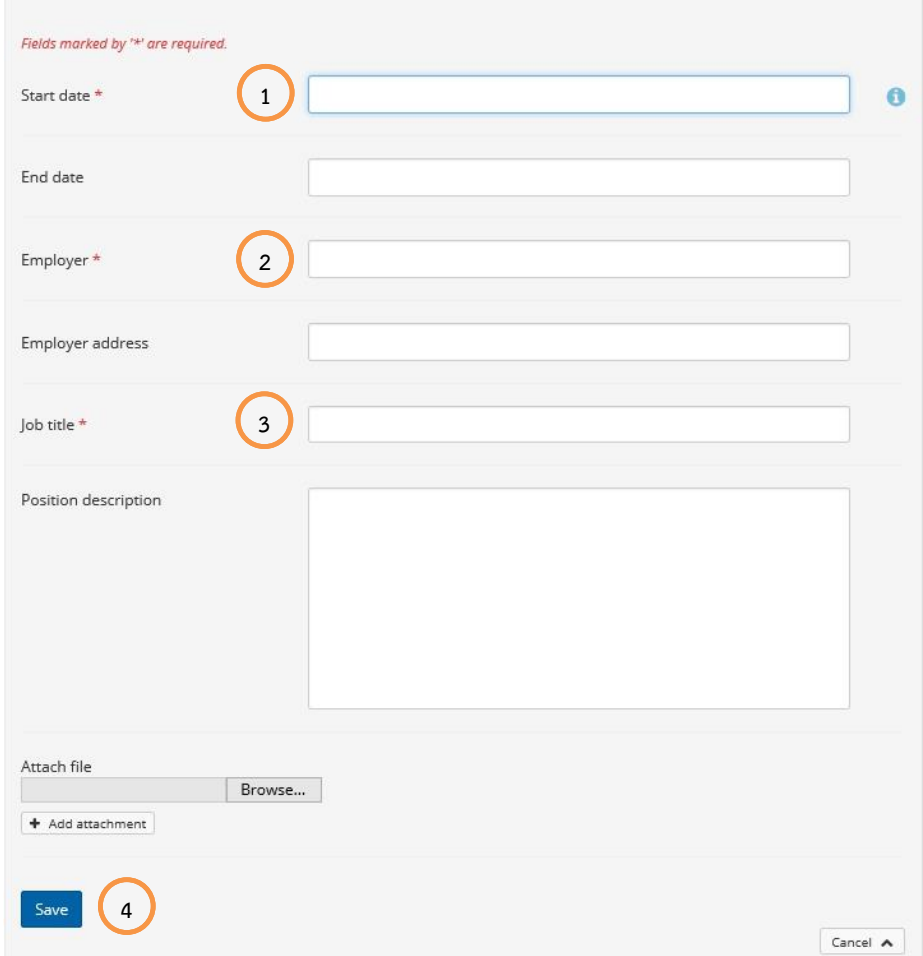

# **3.4.2.2 Employment history** เป็นข้อมูลด้านการทำงาน

- 1. **Start date** คือระบุวันที่เริ่มทำงาน บังคับระบุข้อมูล
- 2. **Employer** คือระบุสถานที่ที่เคยทำงาน บังคับระบุข้อมูล
- 3. **Job title** คือระบุลักษณะงานที่เคยทำ บังคับระบุข้อมูล
- 4. **Save** คือกำรบันทึกข้อมูล

# **3.4.3 Achievements** เป็นข้อมูลด้ำนควำมส ำเร็จ

Content  $\rightarrow$  Resume  $\rightarrow$  Achievements

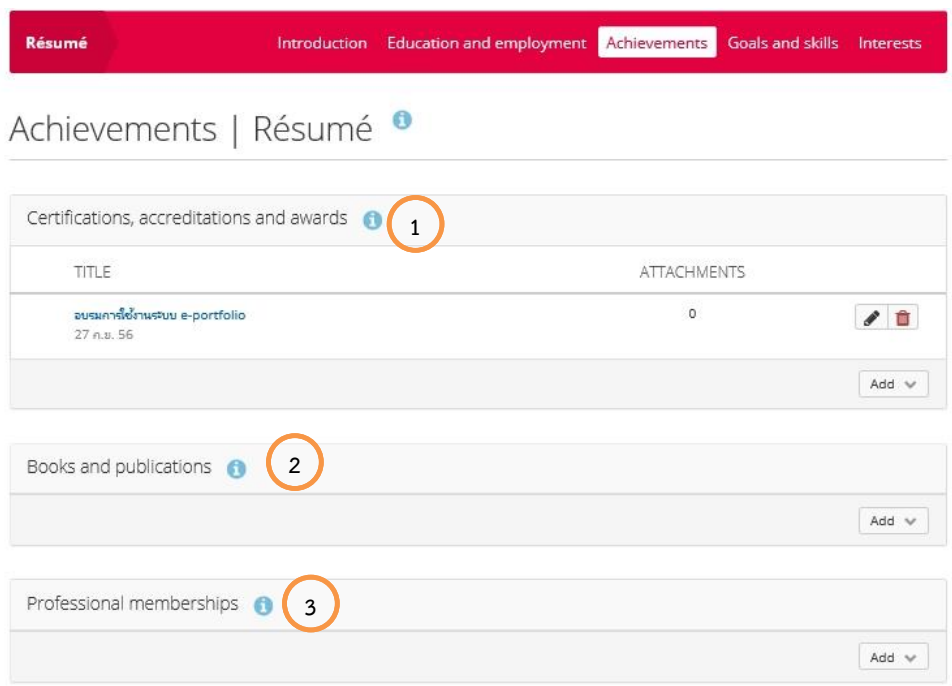

- 1. **Certifications, accreditations and awards** คือความสามารถที่ประสบความสำเร็จ เช่น ได้รับรางวัล ใบประกาศนียบัตร เป็นต้น ถ้าต้องการแก้ไขให้คลิกที่  $\Box$  ถ้าต้องการลบให้คลิกที่  $\boxed{3}$  ถ้าต้องการจัดลำดับให้คลิกที่  $\boxed{4}$   $\boxed{5}$  สำหรับการจัดลำดับ
- 2. **Books and publications** คืองานเขียนหนังสือและสิ่งพิมพ์ที่ประสบความสำเร็จ
- 3. **Professional memberships** คือกำรเป็นสมำชิกในองค์กรใดองค์กรหนึ่ง

**3.4.3.1 Certifications, accreditations and awards**

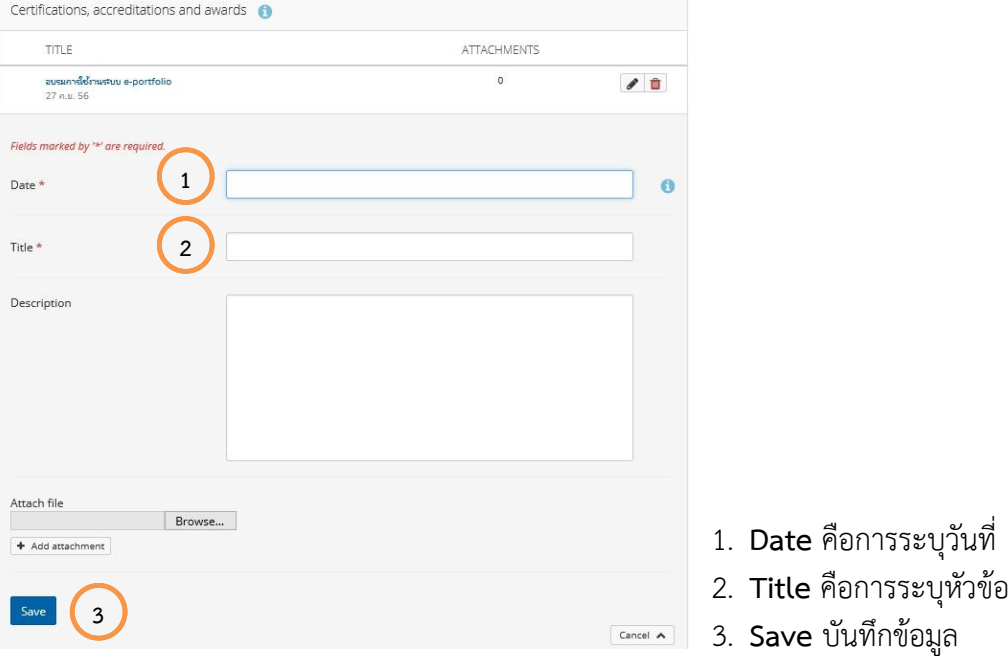

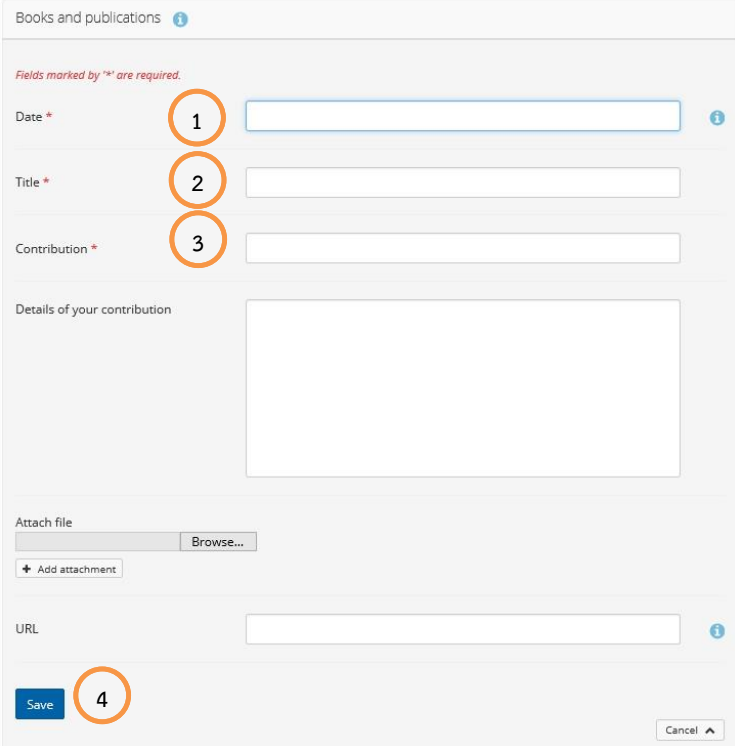

# **3.4.3.2 Books and publications** เป็นข้อมูลผลงำนด้ำนหนังสือ

- 1. **Date** คือกำรระบุวันที่
- 2. **Title** คือกำรระบุหัวข้อ
- 3. **Contribution** คือกำรระบุผู้ให้กำรสนับสนุน
- 4. **Save** บันทึกข้อมูล

#### <span id="page-20-1"></span><span id="page-20-0"></span>**4. Portfolio (แฟ้มสะสมผลงาน)**

#### **4.1 Pages (หน้าแฟ้มสะสมผลงาน)**

Pages หรือ หน้าแฟ้มสะสมผลงาน เป็นการนำข้อมูลที่ได้นำเข้ามาในระบบ มาสร้างหน้าแฟ้มสะสม ้ผลงานตามที่ผู้ใช้งานต้องการ โดยมีเครื่องมือสำหรับการจัดการกับข้อมูล

**4.1.1 Overview pages** กำรแสดงภำพรวมในส่วนของ**แฟ้มสะสมผลงาน**

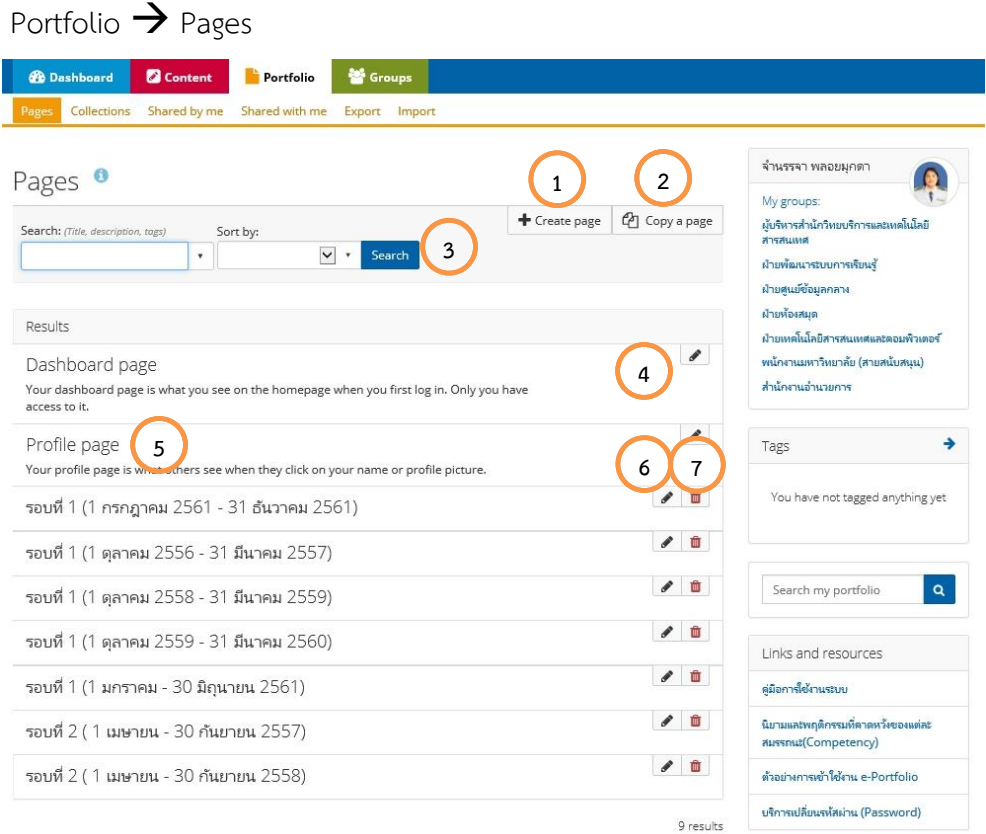

- 1. Create page คือการสร้างแฟ้มสะสมผลงาน โดยจะทำการสร้างในแต่ละรอบของการตรวจแฟ้ม สะสมผลงำน
- 2. **Copy a page** คือกำรคัดลอกแฟ้มสะสมผลงำนที่ได้เคยถูกสร้ำงมำแล้ว
- 3. **Search** คือกำรค้นหำแฟ้มสะสมผลงำน
- 4. กำรแก้ไข **Dashboard page** เป็นกำรแก้ไขกำรแสดงข้อมูลในหน้ำแรกของแต่ละผู้ใช้งำนหลังจำกที่ ท ำกำรเข้ำสู่ระบบ เรียบร้อยแล้ว เช่น กำรตั้งค่ำแสดงหน้ำแฟ้มสะสมผลงำนของผู้ใช้งำนในระบบ
- 5. กำรแก้ไข **Profile page** เป็นกำรแก้ไขหน้ำส ำหรับแสดงประวัติของผู้ใช้งำน
- 6. กำรแก้ไขหน้ำแฟ้มสะสมผลงำนที่ได้ถูกสร้ำงขึ้นมำ
- 7. กำรลบหน้ำแฟ้มสะสมผลงำนที่ได้ถูกสร้ำงขึ้นมำ

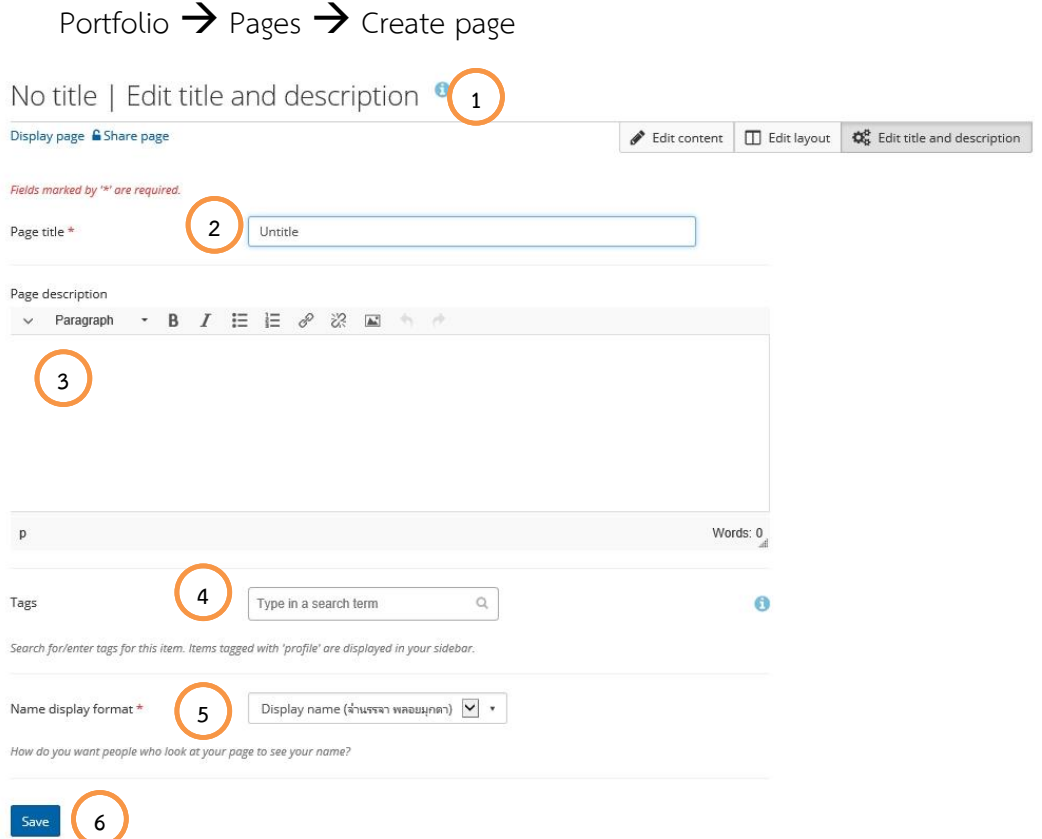

- 1. Edit title and description เป็นเมนูสำหรับการสร้างและระบุชื่อแฟ้มสะสมผลงานพร้อมด้วยระบุ รำยละเอียดของแฟ้มสะสมผลงำน
- 2. **Page title** คือการระบุชื่อแฟ้มสะสมผลงาน โดยให้กำหนดดังนี้ รอบที่ 1 (กรกฎาคม 25xx ธันวาคม 25xx) และ รอบที่ 2 (มกรำคม 25xx – มิถุนำยน 25xx)
- 3. **Page description** คือกำรระบุรำยละเอียดของแฟ้มสะสมผลงำน
- 4. **Tags** คือการกำหนดคีย์เวิร์ดให้กับแฟ้มสะสมผลงาน เพื่อใช้สำหรับการค้นหา

**4.1.2 Create a new page** กำรสร้ำงแฟ้มสะสมผลงำน

- 5. Name display format คือการกำหนดชื่อผู้สร้างแฟ้มสะสมผลงานสำหรับแสดงในแฟ้มสะสมผลงาน
- 6. **Save** บันทึกข้อมูลกำรสร้ำงหน้ำแฟ้มสะสมผลงำน

### **4.1.3 Copy a page** กำรคัดลอกแฟ้มสะสมผลงำน Portfolio  $\rightarrow$  Pages  $\rightarrow$  Copy a page

### Copy a page or collection

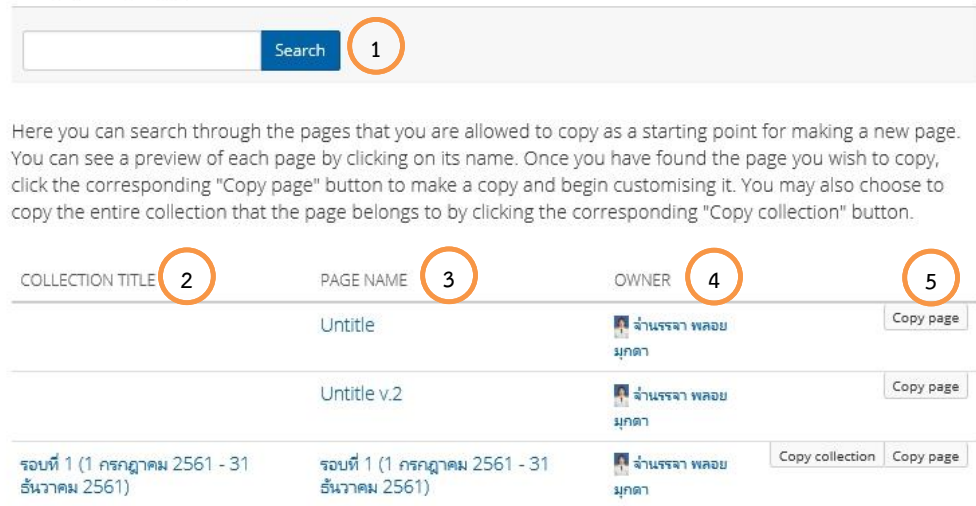

- 1. **Search pages** คือกำรค้นหำแฟ้มสะสมผลงำนในกรณีที่มีหลำยแฟ้ม
- 2. Collection title คือชื่อสำหรับเป็นเมนู ในการที่จะนำไปในแต่ละแฟ้ม ในกรณีที่มีแฟ้มสะสมผลงาน หลายๆ แฟ้ม สำหรับระบบนี้ผู้ใช้งานจะต้องสร้าง 1 Collection
- 3. **Page name** คือชื่อแฟ้มสะสมผลงำนที่ได้ถูกสร้ำงขึ้น
- 4. **Owner** คือผู้สร้ำงแฟ้มสะสมผลงำน ส่วนใหญ่เป็นชื่อของผู้ใช้งำน
- 5. **Copy page** คือ กำรคัดลอกแฟ้มสะสมผลงำนและตั้งชื่อใหม่

**4.1.4 View a page** กำรดูแฟ้มสะสมผลงำน

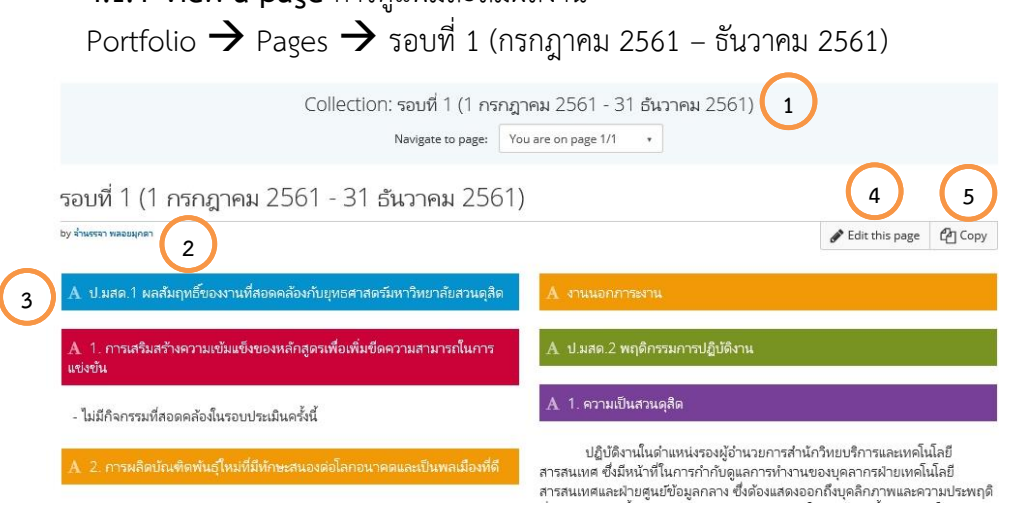

- 1. รำยชื่อของแฟ้มสะสมผลงำนที่ได้ถูกเพิ่มเข้ำไปยังเมนู หรือ Collection ตำมที่ผู้ใช้งำนได้ระบุใน Page title
- 2. **By จ านรรจา พลอยมุกดา** คือชื่อผู้สร้ำงแฟ้มสะสมผลงำน ตำมที่ผู้ใช้งำนได้ระบุใน Name display format
- 3. ส่วนแสดงรำยละเอียดของแฟ้มสะสมผลงำนตำมที่ผู้ใช้งำนได้ระบุใน Page description
- 4. **Edit this page** คือกำรแก้ไขแฟ้มสะสมผลงำน แฟ้มนี้
- 5. ส่วนแสดงข้อมูลในแฟ้มสะสมผลงำน

# <span id="page-23-0"></span>**4.2 Page editor เครื่องมือส าหรับจัดการแฟ้มสะสมผลงาน**

**4.2.1 Edit title and description** กำรแก้ไขชื่อ และรำยละเอียดแฟ้มสะสมผลงำน Portfolio  $\rightarrow$  Pages  $\rightarrow$   $\oslash$  edit this page รอบที่ 1 (กรกฎาคม 2561 – ธันวาคม 2561)

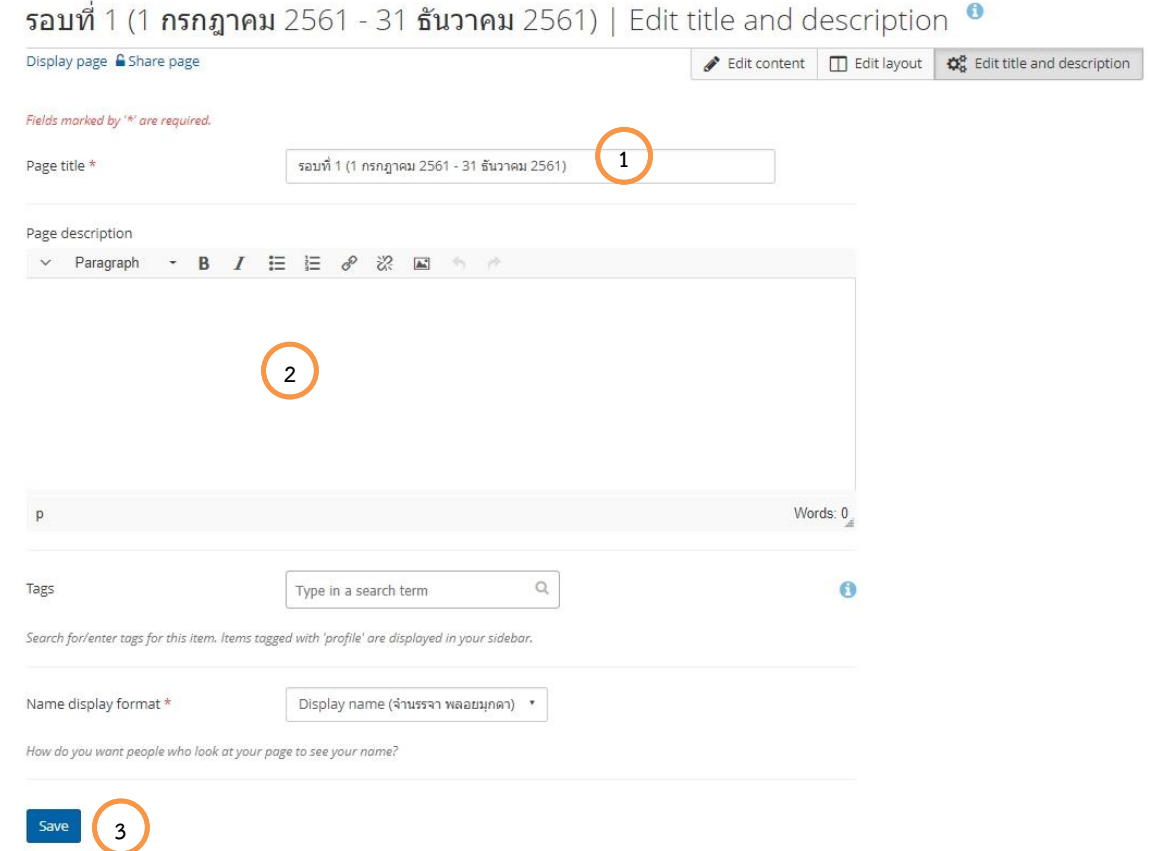

- 1. **Page title** คือกำรแก้ไขชื่อแฟ้มสะสมผลงำน
- 2. **Page description** คือกำรแก้ไขรำยละเอียดแฟ้มสะสมผลงำน
- 3. **Save** บันทึกข้อมูลที่ได้ทำการแก้ไข

#### **4.2.2 Edit layout** กำรแก้ไขคอลัมน์แฟ้มสะสมผลงำน

Portfolio  $\rightarrow$  Pages  $\rightarrow$  @ edit this page รอบที่ 1 (1 กรกฎาคม 2561 – 31 ธันวาคม 2561)  $\rightarrow$ Edit layout

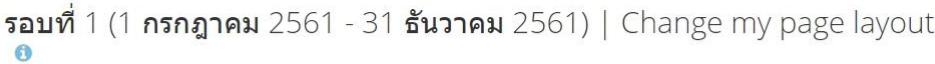

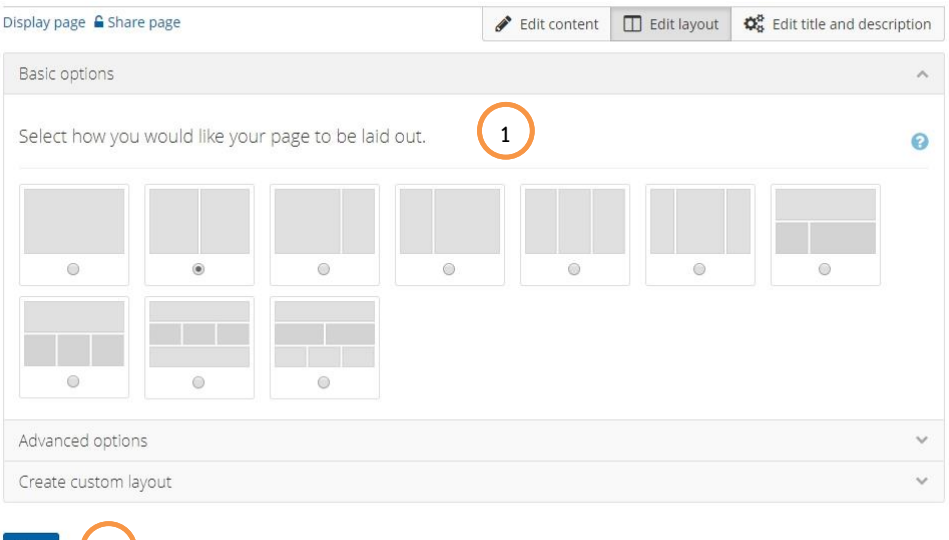

1. แสดงรำยกำรคอลัมน์

**2**

2. **Save** บันทึกกำรเลือกรูปแบบคอลัมน์

**4.2.3 Artifact chooser** กำรเลือกใช้เครื่องมือส ำหรับสร้ำงแฟ้มสะสมผลงำน Portfolio  $\rightarrow$  Pages  $\rightarrow$   $\oslash$  edit this page รอบที่ 1 (1 กรกฎาคม 2561 – 31 ธันวาคม 2561)

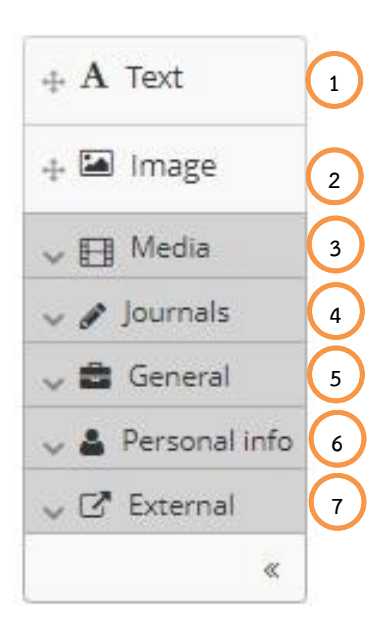

- 1. **Text** เป็นเครื่องมือส ำหรับข้อควำมมำใส่ในแฟ้มสะสมผลงำน
- 2. **Image** เป็นเครื่องมือสำหรับนำไฟล์รูปภาพมาใส่ในแฟ้มสะสม ผลงำน
- 3. Media เป็นเครื่องมือสำหรับนำไฟล์เอกสารต่าง ๆ รูปภาพ และวิดีโอมำใส่ในแฟ้มสะสมผลงำน
- 4. **Journals** เป็นเครื่องมือที่นำบทความที่ได้เขียนขึ้นมาใส่ใน แฟ้มสะสมผลงำน
- 5. **General** เป็นเครื่องมือนำแผนการดำเนิงานที่ได้สร้างขึ้น หรือ จะเป็นลักษณะกำรเขียนข้อควำมลงในแฟ้มสะสมผลงำน
- 6. **Personal info** เป็นเครื่องมือสำหรับนำชื่อ-นามสกุล และ ข้อมูลกำรติดต่อสื่อสำร ที่ได้บันทึกข้อมูลไว้ มำใส่ในแฟ้มสะสม ผลงำน
- 7. **External content** เป็นเครื่องมือนำข้อมูลจากเว็บไซต์อื่นมา ในแฟ้มสะสมผลงาน เช่น การนำวิดีโอจากเว็บ YouTube มา ใส่ในแฟ้มสะสมผลงำน

### <span id="page-25-0"></span>**4.3 Collections การสร้างเมนูส าหรับแฟ้มสะสมผลงาน**

### 4.3.1 Manage your collections การจัดการเมนูสำหรับแฟ้มสะสมผลงาน

### Portfolio  $\rightarrow$  Collections

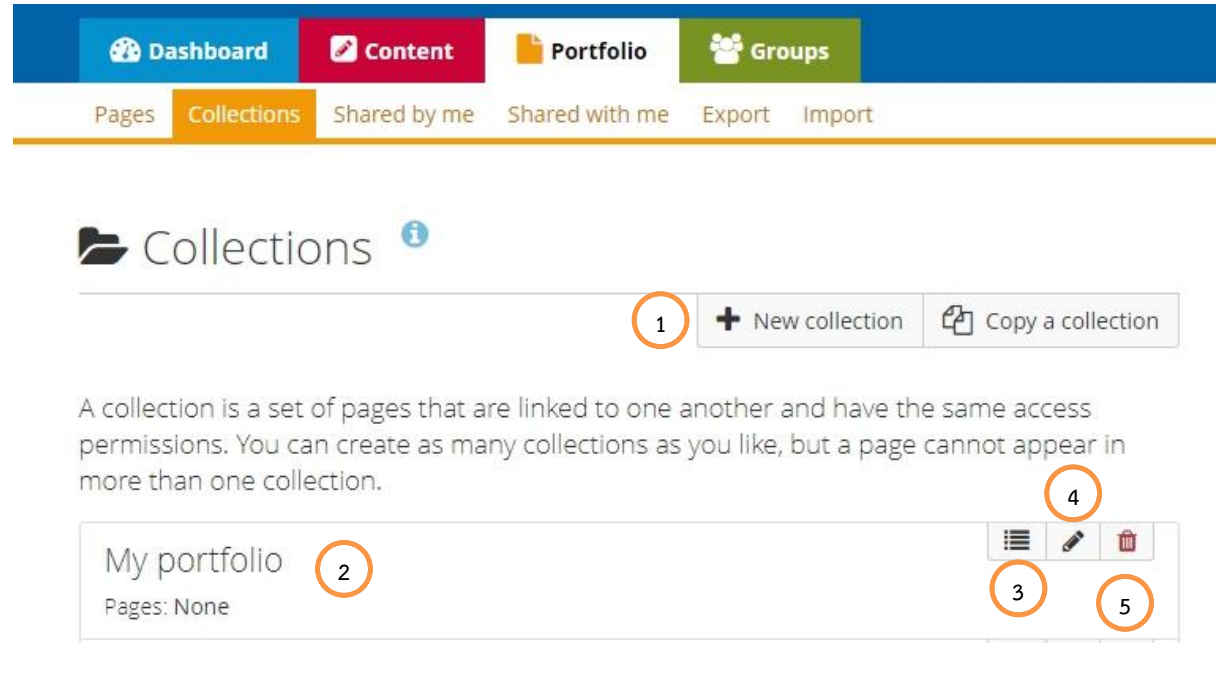

- 1. **New collection** คือกำรสร้ำง collection ใหม่
- 2. **Myportfolio** คือรำยชื่อของ collection ที่ได้ถูกสร้ำงขึ้น
- $3.$   $\blacksquare$  คือการจัดการกับแฟ้มสะสมผลงานที่ต้องการเพิ่มไปยัง collection
- 4. คือกำรแก้ไขชื่อ collection
- 5. คือกำรลบ collection

4.3.2 **Add a collection การสร้างเมนูสำหรับแฟ้มสะสมผลงาน** Portfolio  $\rightarrow$  Collections  $\rightarrow$  New collection

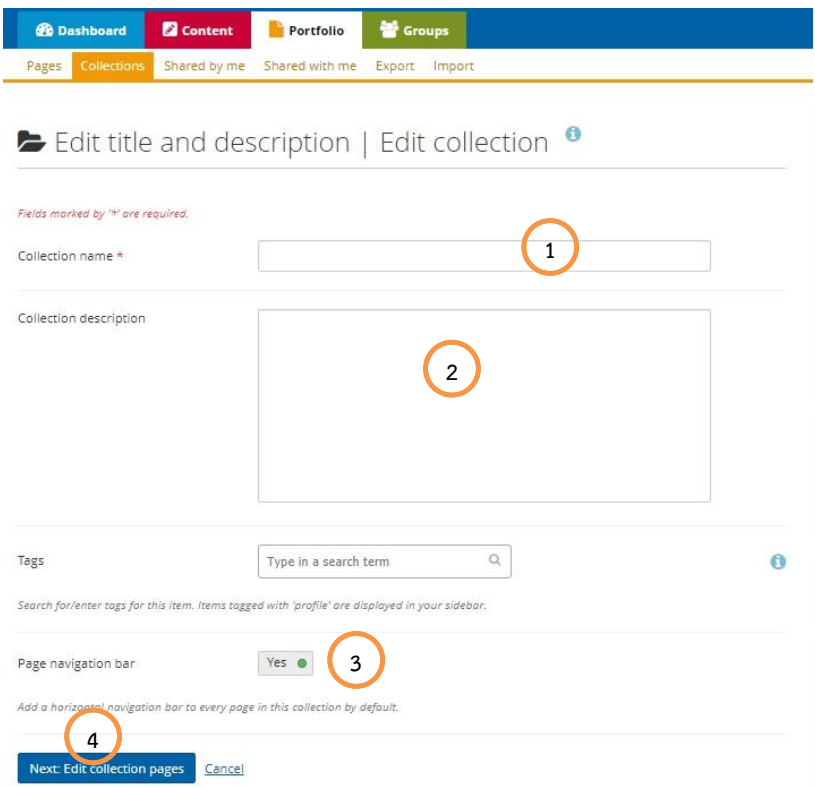

- 1. Collection name คือการกำหนดชื่อ Collection ให้กำหนดชื่อ My menu หรือ My portfolio
- 2. **Collection description** คือการกำหนดรายละเอียดของ collection
- 3. Page navigation bar คือการกำหนดให้ collection เป็นเมนูสำหรับนำไปยังแต่ละแฟ้มสะสม ผลงำน
- 4. **Next: Edit collection pages** คือกำรบันทึกข้อมูลและไปยังขั้นของกำรเพิ่มแฟ้มสะสมผลงำนเข้ำ ไปยัง collection

### **4.4 Share การจัดการการเผยแพร่แฟ้มสะสมผลงาน**

<span id="page-27-0"></span>Portfolio  $\rightarrow$  Share

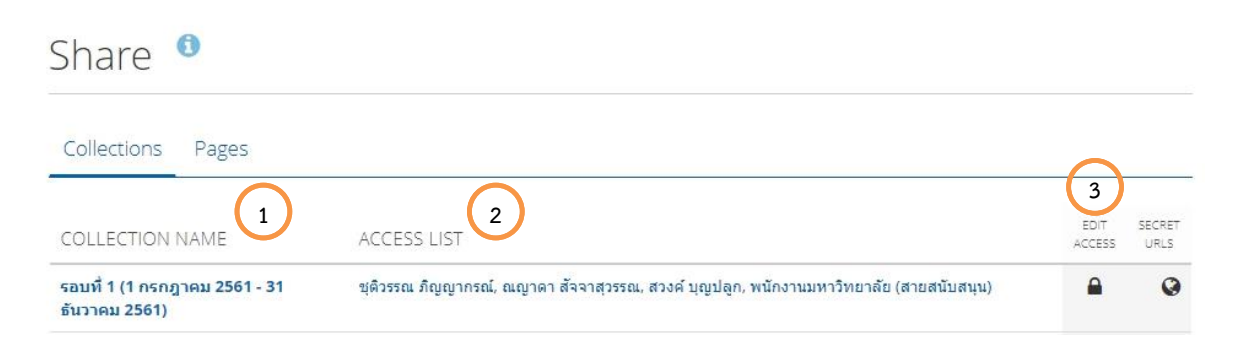

- 1. **Collections** คือคอลัมน์ที่แสดงชื่อ collection
- 2. **Access list** คือคอลัมน์ที่แสดงกลุ่มเป้ำหมำยที่สำมำรถเข้ำถึง collection ร่วมไปถึงกำรเข้ำถึงแฟ้ม สะสมผลงำนด้วย
- 3. **Edit access** คือการกำหนดการเข้าถึงและการเผยแพร่แฟ้มสะสมผลงาน

## <span id="page-27-2"></span><span id="page-27-1"></span>**5 Groups การจัดการกลุ่มงานที่ผู้ใช้งานสังกัด**

### **5.1. My groups กลุ่มที่สังกัด**

Groups  $\rightarrow$  My groups

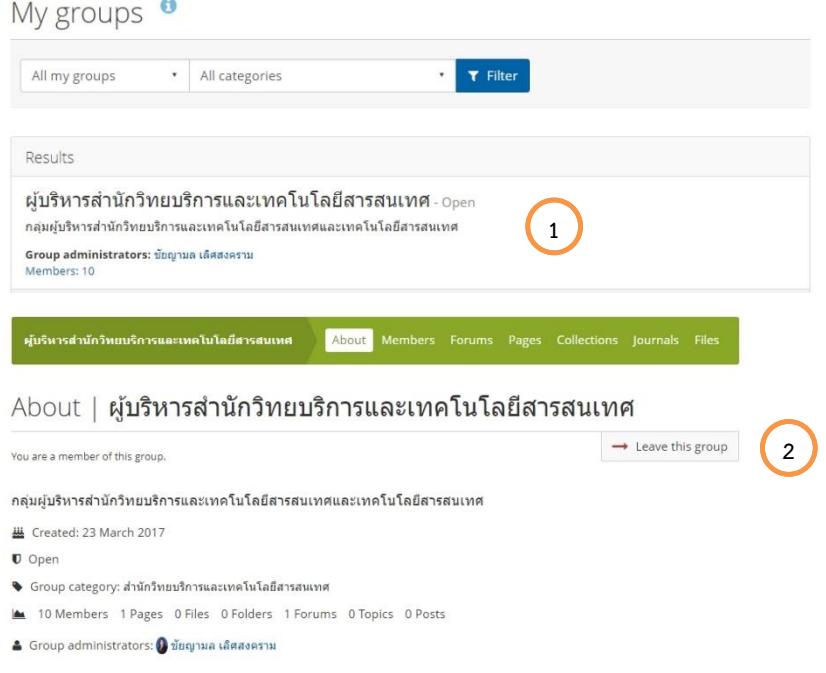

- 1. แสดงชื่อกลุ่มที่ผู้ใช้งำนสังกัดอยู่
- 2. Leave this group สำหรับผู้ใช้งานที่เข้ามาผิดกลุ่ม สามารถออกจากกลุ่มได้จากที่นี่

# <span id="page-28-0"></span>**5.2. Find groups การค้นหากลุ่ม**

Groups  $\rightarrow$  Find groups

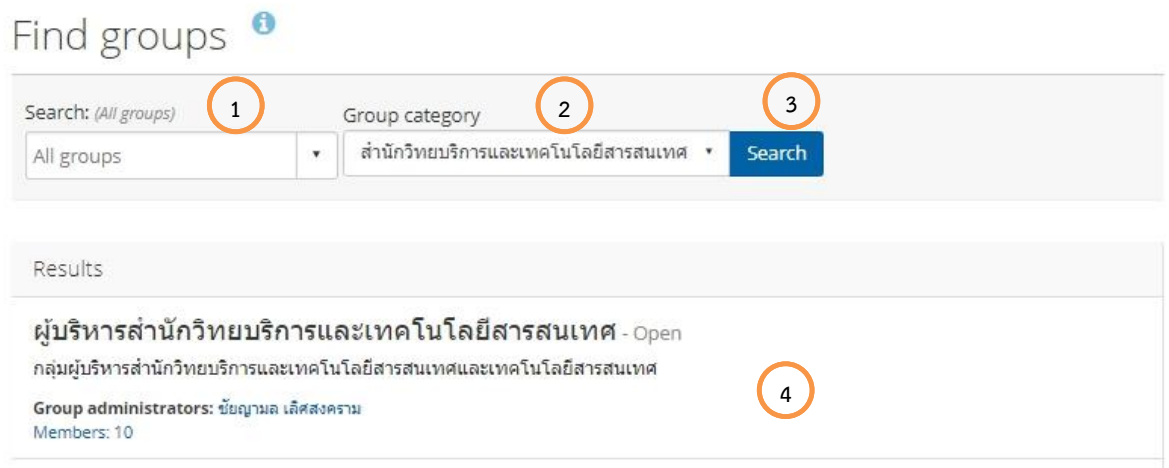

- 1. ช่องสำหรับการค้นหาชื่อกลุ่ม โดยทำการพิมพ์ชื่อกลุ่มลงในช่องนี่
- 2. เลือกสำนักงาน/คณะ/ศูนย์การศึกษา ที่ท่านสังกัด
- 3. Search คลิกเพื่อทำการค้นหา
- 4. แสดงรำยกำรชื่อกลุ่มที่ได้จำกกำรค้นหำ